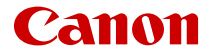

# SELPHY CP1500 **COMPACT PHOTO PRINTER**

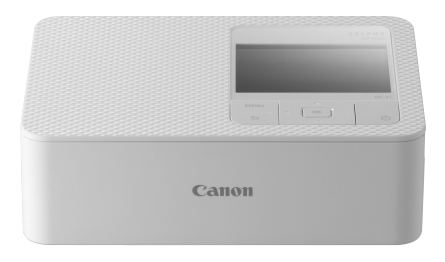

Guida dell'utente avanzata

## **Sommario**

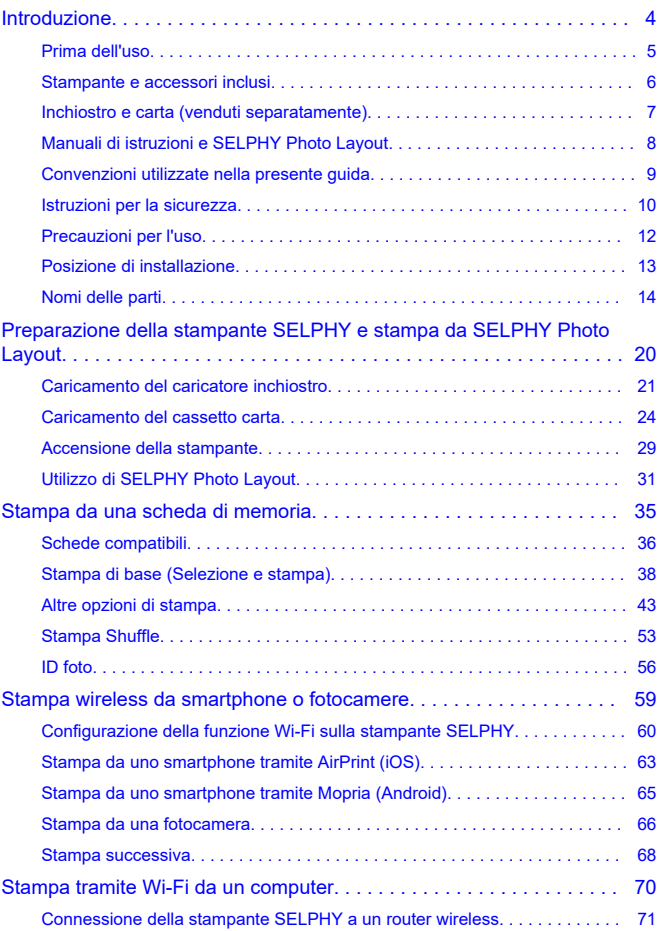

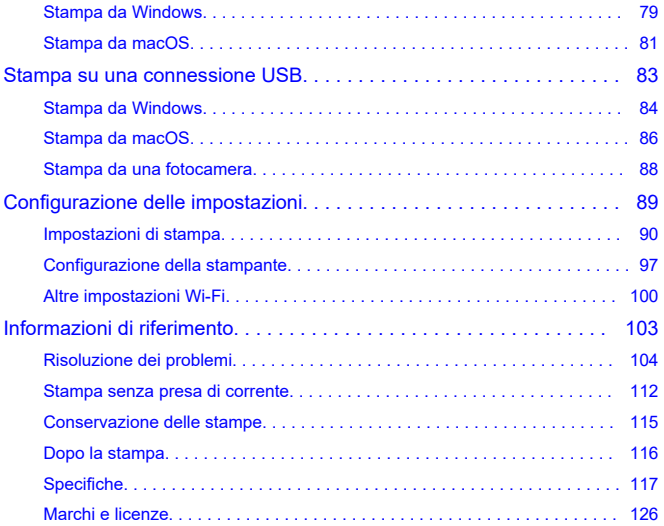

- <span id="page-3-0"></span>• [Prima dell'uso](#page-4-0)
- [Stampante e accessori inclusi](#page-5-0)
- [Inchiostro e carta \(venduti separatamente\)](#page-6-0)
- [Manuali di istruzioni e SELPHY Photo Layout](#page-7-0)
- [Convenzioni utilizzate nella presente guida](#page-8-0)
- [Istruzioni per la sicurezza](#page-9-0)
- [Precauzioni per l'uso](#page-11-0)
- [Posizione di installazione](#page-12-0)
- [Nomi delle parti](#page-13-0)

### <span id="page-4-0"></span>**Prima dell'uso**

- Le immagini stampate con questo prodotto devono essere utilizzate a scopi personali. È vietata la stampa non autorizzata di materiale protetto da copyright.
- La garanzia della stampante è valida solo nel paese o nella regione in cui è stata acquistata. In caso di problemi con la stampante all'estero, tornare nella regione in cui è stata acquistata prima di contattare l'Assistenza clienti.
- Nonostante il monitor sia prodotto in condizioni di fabbricazione di altissima precisione e che oltre il 99,99% dei pixel soddisfi le specifiche di progettazione, in rari casi alcuni pixel potrebbero essere difettosi o apparire come punti rossi o neri. Ciò non è sintomo di anomalia e non influisce sulle immagini stampate.
- Sul monitor potrebbe venire applicata una sottile pellicola di plastica antigraffio a scopo di protezione durante il trasporto. Se la pellicola è presente, toglierla prima dell'uso.

<span id="page-5-0"></span>Prima dell'uso, assicurarsi che la confezione contenga i seguenti componenti. Qualora alcuni componenti risultassero mancanti, contattare il rivenditore presso cui è stata acquistata la stampante.

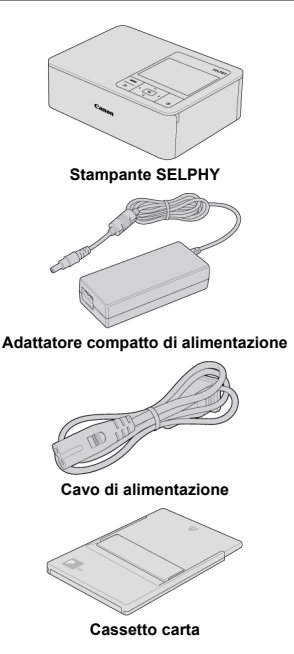

- Materiale stampato incluso.
- Set carta/inchiostro a colori da acquistare separatamente.  $\bullet$

Etichettatura ambientale: per il corretto riciclo degli imballaggi dei nostri prodotti e articoli, visita il nostro sito **<https://www.canon-europe.com/sustainability/approach/packaging>**

### <span id="page-6-0"></span>**Inchiostro e carta (venduti separatamente)**

- Per prestazioni eccellenti e una stampa più facile, utilizzare set di carta/inchiostro a colori Canon originali per le stampanti SELPHY CP.
- Non è possibile utilizzare cartoline normali con questa stampante, inoltre l'inchiostro e la carta per la serie SELPHY ES, SELPHY SQUARE QX10 o la serie Canon Zoemini non sono compatibili.
- La disponibilità degli accessori e del materiale di consumo varia in base all'area geografica.
- La carta di formato L non è disponibile in Europa, in Medio Oriente e in Africa.

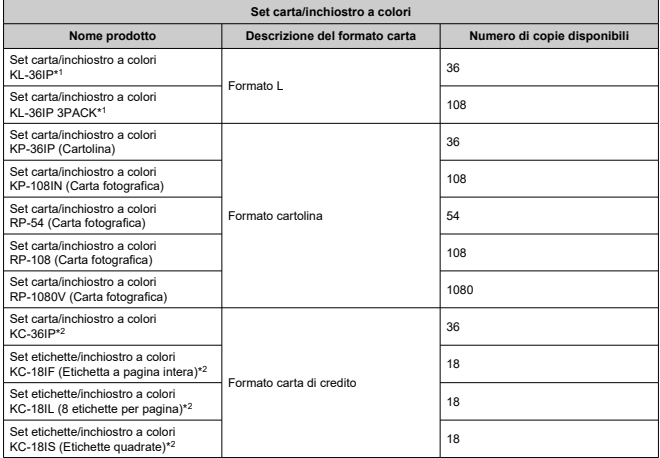

\* 1: Utilizzare l'adattatore per carta di formato L nel cassetto.

\* 2: Richiede il cassetto carta PCC‑CP400.

## <span id="page-7-0"></span>**Manuali di istruzioni e SELPHY Photo Layout**

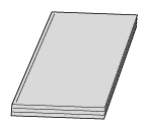

#### **Il manuale di istruzioni fornisce le istruzioni di base per SELPHY.**

#### **Guida dell'utente avanzata**

Le istruzioni complete sono fornite in questa Guida dell'utente avanzata.

Per la versione più recente della Guida dell'utente avanzata, fare riferimento al sito Web riportato di seguito.

**<https://cam.start.canon/P001/>**

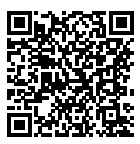

#### **SELPHY Photo Layout**

Si consiglia di utilizzare l'app per dispositivi mobili SELPHY Photo Layout per stampare da uno smartphone.

È possibile scaricarla dal sito Web riportato di seguito. **<https://cam.start.canon/spl/>**

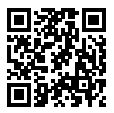

#### **Nota**

Per visualizzare un codice QR per la connessione alla stampante SELPHY, scegliere [**Impostazioni Wi-Fi**] nella schermata Home, quindi scegliere [**Mostra stato Wi-Fi**].

La prima volta che si utilizza la stampante SELPHY, installare SELPHY Photo Layout seguendo la procedura descritta in [Preparazione della stampante SELPHY](#page-19-0) [e stampa da SELPHY Photo Layout](#page-19-0).

### <span id="page-8-0"></span>**Convenzioni utilizzate nella presente guida**

- In questa guida si fa riferimento al prodotto con "stampante SELPHY" o "la stampante".
- Il testo e le icone visualizzati sullo schermo sono indicati tra parentesi quadre [ ].
- Le istruzioni riportate in questa guida si applicano alla stampante quando sono attive le impostazioni predefinite.
- Per motivi di praticità, tutte le schede di memoria supportate vengono indicate con "scheda di memoria".
- Per ragioni di praticità, in questa guida smartphone, tablet e altri dispositivi compatibili sono indicati come "smartphone".

### **Icone presenti nella guida**

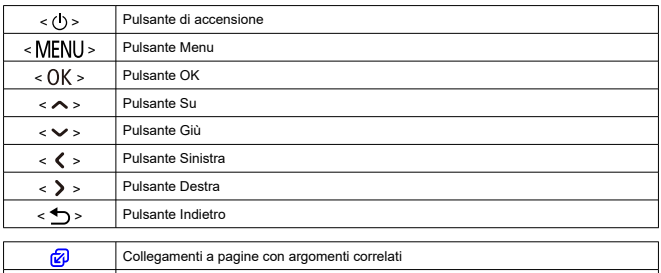

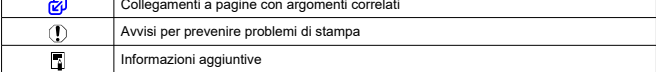

<span id="page-9-0"></span>Assicurarsi di leggere queste istruzioni per poter utilizzare il prodotto in sicurezza. Seguire queste istruzioni per evitare lesioni o danni all'operatore del prodotto o ad altri.

**AVVERTENZA** 

Denota il rischio di lesioni gravi o morte.

- Con il prodotto utilizzare solo i tipi di alimentazione elettrica specificati nel presente manuale di istruzioni.
- Non smontare o modificare il prodotto.
- Non esporre il prodotto a forti urti o vibrazioni.
- Non toccare i componenti interni esposti.
- Sospendere immediatamente l'uso del prodotto in caso di circostanze insolite, ad esempio in presenza di fumo o di odori strani.
- Non utilizzare solventi organici quali alcool, benzina o diluenti per vernici per pulire il prodotto.
- Non bagnare il prodotto. Evitare di inserire corpi estranei o liquidi nel prodotto.
- Non utilizzare il prodotto in presenza di gas infiammabili.
- Si potrebbero verificare scosse elettriche, esplosioni o incendi.
- Non toccare il prodotto collegato a una presa di corrente durante temporali.
- Si potrebbero verificare scosse elettriche.
- Con un panno asciutto, rimuovere periodicamente la polvere accumulatasi sulla spina e sulla presa di corrente.
- Non collegare o scollegare il prodotto con le mani bagnate.
- Non utilizzare il prodotto se la spina di alimentazione non è inserita completamente nella presa di corrente.
- Non esporre i terminali e la presa di corrente alla polvere ed evitare che entrino in contatto con oggetti metallici.
- Non toccare il carica batteria o l'adattatore CA collegato a una presa di corrente durante temporali.
- Non posizionare oggetti pesanti sul cavo di alimentazione. Non danneggiare, rompere o modificare il cavo di alimentazione.
- Non avvolgere il prodotto in un panno o altro oggetto quando lo si utilizza o quando il prodotto è ancora caldo.
- Non lasciare il prodotto collegato a una fonte di alimentazione per lunghi periodi di tempo.
- Non caricare le batterie a una temperatura al di fuori dell'intervallo di 5 40 °C.
- Si potrebbero verificare scosse elettriche, esplosioni o incendi.
- Seguire le indicazioni per spegnere il prodotto nei luoghi in cui l'uso è vietato.

La mancata osservanza di tali indicazioni potrebbe causare il malfunzionamento di altri apparecchi a causa della presenza di onde elettromagnetiche e anche incidenti.

## ATTENZIONE Attenersi alle precauzioni riportate di

seguito. In caso contrario, potrebbero verificarsi lesioni fisiche o danni alla proprietà.

- Evitare di utilizzare, posizionare o conservare il prodotto nei luoghi elencati di seguito.
	- Luoghi esposti alla luce solare diretta
	- Luoghi soggetti a temperature superiori a 40 °C
	- Luoghi umidi o polverosi
	- Luoghi soggetti a forti vibrazioni

Ciò potrebbe causare il surriscaldamento o il danneggiamento della stampante o dell'adattatore, che a sua volta potrebbe provocare scosse elettriche, ustioni o altre lesioni, oppure incendi. Le temperature elevate possono deformare il prodotto o gli adattatori. Non toccare i componenti interni del prodotto.

Ciò potrebbe provocare lesioni.

<span id="page-11-0"></span>Scollegare il prodotto dalla presa elettrica quando non lo si utilizza.

Non appoggiare oggetti, ad esempio un panno, sopra il prodotto quando è in uso.

Se il prodotto rimane collegato a lungo all'alimentazione, potrebbe surriscaldarsi o deformarsi, causando incendi.

Non riutilizzare mai la carta per la stampa, anche se la maggior parte del foglio è vuota. Se si riutilizza la carta, la stampante potrebbe danneggiarsi se la carta si inceppa o il nastro inchiostrato aderisce alla carta.

Non scollegare la stampante dall'alimentazione durante la stampa.

Se si spegne involontariamente la stampante durante la stampa, riaccenderla e attendere finché la carta non viene espulsa. Se la carta si inceppa e non si riesce a rimuoverla, contattare il rivenditore di fiducia o l'Assistenza Clienti. Non tentare di rimuovere la carta inceppata esercitando una forza eccessiva in quanto si potrebbe danneggiare la stampante.

Non utilizzare la stampante accanto a motori o altri apparecchi che generano forti campi magnetici, a televisori o radio, oppure in ambienti polverosi.

La stampante potrebbe danneggiarsi o non funzionare correttamente.

- Il cavo di alimentazione incluso deve essere utilizzato solo con questo prodotto. Non può essere utilizzato con altri prodotti.
- Le informazioni di base sul prodotto sono riportate nella parte inferiore della stampante e sull'adattatore compatto di alimentazione.
- Non sottoporre la stampante a una forza eccessiva. La stampante potrebbe danneggiarsi o la carta si potrebbe inceppare.
- Non esporre la stampante a insetticidi o altre sostanze volatili. Inoltre, non riporre la stampante a contatto con prodotti di gomma, vinile o plastica per periodi di tempo prolungati. L'involucro potrebbe danneggiarsi.
- Evitare che si formi condensa all'interno della stampante, ad esempio spostandola da un ambiente freddo a uno caldo. Riporre la stampante in un sacchetto di plastica chiuso e attendere che si adatti alla nuova temperatura prima di rimuoverla dal sacchetto. Se si forma condensa, lasciare che la stampante si asciughi spontaneamente a temperatura ambiente prima di utilizzarla nuovamente.
- Se la stampante è sporca, pulirla con un panno morbido e asciutto.
- Se le griglie di ventilazione sono ricoperte di polvere, rimuovere il caricatore inchiostro prima di rimuovere la polvere per evitare che quest'ultima penetri nel caricatore e influisca negativamente sulla qualità di stampa.

#### **Attenzione**

Non pulire mai la stampante con solventi quali benzene e diluenti oppure con detergenti neutri. L'involucro potrebbe infatti deformarsi o scrostarsi.

- <span id="page-12-0"></span>Posizionare la stampante su un tavolo o una superficie piana e stabile. Non posizionarla mai su superfici instabili o inclinate.
- Lasciare spazio sufficiente dietro la stampante SELPHY affinché la carta possa temporaneamente fuoriuscire durante la stampa.

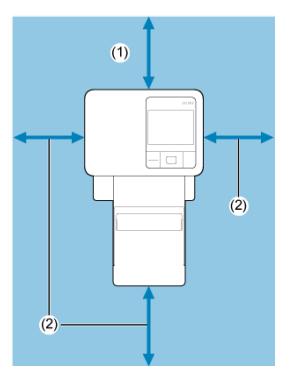

- (1) Almeno la lunghezza della carta utilizzata per la stampa
- (2) Almeno 10 cm

### <span id="page-13-0"></span>[Schermata Home](#page-15-0)

#### [Schermata di selezione delle immagini](#page-17-0)

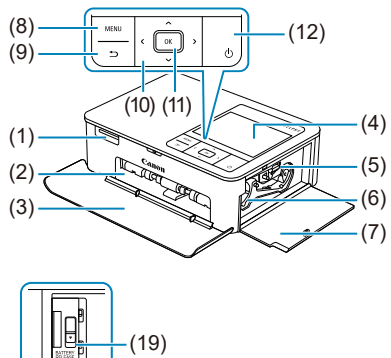

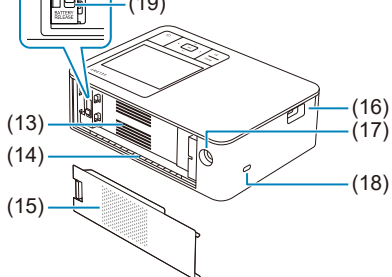

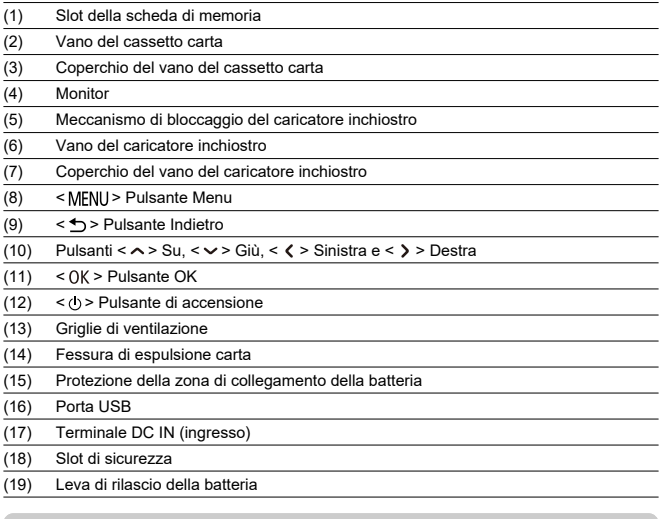

### **Nota**

Allo slot di sicurezza è possibile collegare cavi di sicurezza, ad esempio un blocco Kensington.

<span id="page-15-0"></span>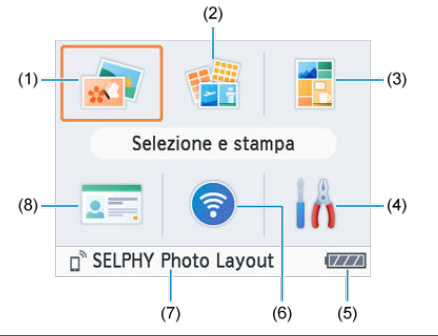

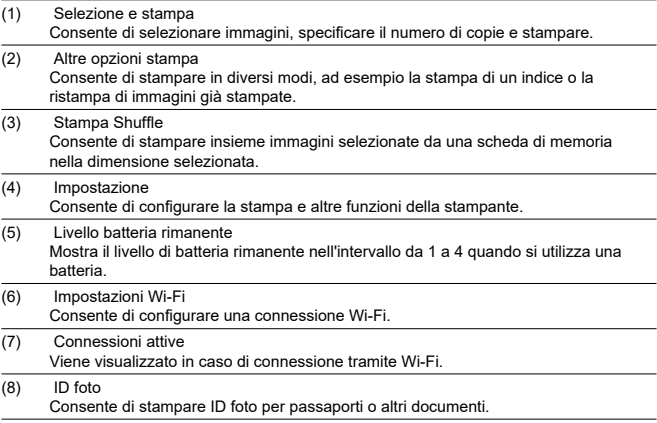

Premere <  $\triangleright$  ><  $\triangleright$  ><  $\triangleright$  > > per selezionare un menu, quindi premere <  $\bigcirc K$  >.

## **Nota** Per tornare alla schermata Home da altre schermate, premere ripetutamente  $<$   $\bigoplus$  >.

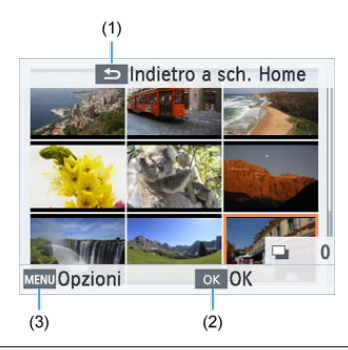

### <span id="page-17-0"></span>**Schermata di riproduzione multipla**

- (1) Schermata visualizzata quando si preme <  $\rightarrow$  >. Consente di tornare alla schermata Home.
- (2) Schermata visualizzata quando si preme <  $0K$  >. Consente di tornare alla schermata di riproduzione singola.
- (3) Schermata visualizzata quando si preme < MENU > Mostra [Opzioni].

Utilizzare <  $\triangleright$  ><  $\triangleright$  > <  $\triangleright$  > per selezionare le immagini.

### **Schermata di riproduzione singola**

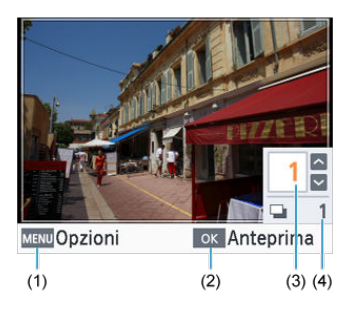

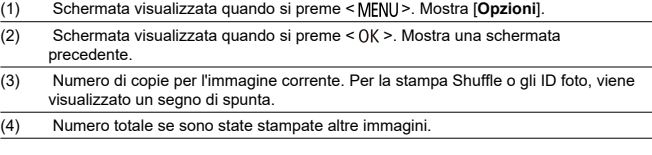

Utilizzare  $\langle \rangle$  >  $\langle \rangle$  > per selezionare le immagini.

Utilizzare  $< \bullet > \bullet >$  per impostare il numero di copie.

### <span id="page-19-0"></span>**Preparazione della stampante SELPHY e stampa da SELPHY Photo Layout**

In questo capitolo viene descritto come prepararsi per la stampa e collegare SELPHY Photo Layout alla stampante SELPHY.

- [Caricamento del caricatore inchiostro](#page-20-0)
- [Caricamento del cassetto carta](#page-23-0)
- [Accensione della stampante](#page-28-0)
- [Utilizzo di SELPHY Photo Layout](#page-30-0)

<span id="page-20-0"></span>1. **Verificare il formato del caricatore inchiostro.**

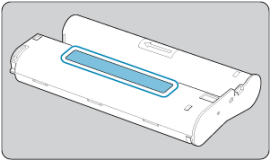

- Assicurarsi che il formato del caricatore inchiostro corrisponda a quello della carta utilizzata.
- 2. **Aprire il coperchio del vano del caricatore inchiostro.**

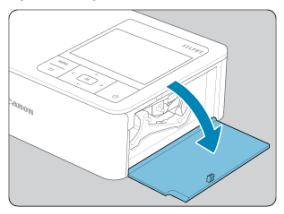

3. **Caricare il caricatore inchiostro.**

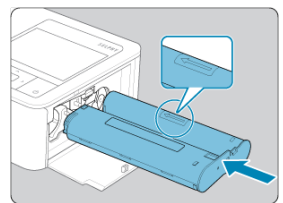

Inserire il caricatore inchiostro nella stampante nella direzione della freccia presente sul caricatore finché non si sente uno scatto e il caricatore non si blocca in posizione.

4. **Chiudere il coperchio del vano del caricatore inchiostro.**

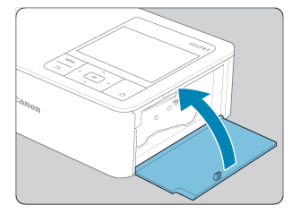

#### **Sostituzione dei caricatori inchiostro**

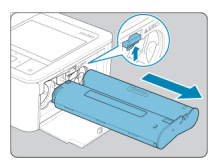

- Se viene visualizzato un messaggio indicante che l'inchiostro è esaurito, aprire il coperchio del vano del caricatore inchiostro senza spegnere la stampante.
- Spostare il meccanismo di bloccaggio nella direzione indicata per rimuovere il caricatore inchiostro, quindi inserire un nuovo caricatore inchiostro  $\left(\frac{\sigma}{\sigma}\right)$  $\left(\frac{\sigma}{\sigma}\right)$ ).

#### $\Omega$ **Attenzione**

- Non toccare il nastro inchiostrato.
- Evitare che si accumuli polvere sul nastro inchiostrato.
- Non riutilizzare i caricatori inchiostro.

#### **Nota**

- Se il nastro inchiostrato non è teso, girare delicatamente la rotellina dentata per tenderlo.
- Se il caricatore inchiostro è dotato di un meccanismo di bloccaggio sulla parte inferiore, premere il meccanismo (come illustrato) per sbloccarlo mentre si gira la rotellina per tendere il nastro.

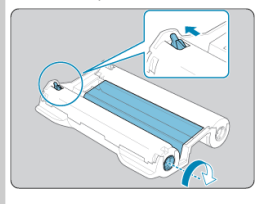

<span id="page-23-0"></span>1. **Aprire i coperchi.**

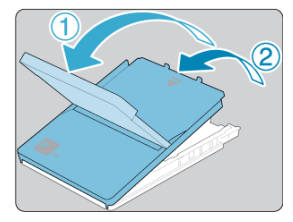

Ci sono due coperchi, uno sopra l'altro. Aprire per primo il coperchio esterno (①) e poi quello interno (②).

2. **Caricare la carta.**

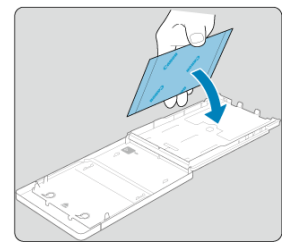

- Estrarre la carta dalla confezione, rimuovere gli eventuali fogli protettivi dalla carta e caricare tutti i fogli (18) nel cassetto carta.
- Se si caricano 19 o più fogli, la stampante potrebbe danneggiarsi o non funzionare correttamente.
- Tenendo la carta come indicato in figura, caricarla con il lato lucido rivolto verso l'alto.
- Non toccare la superficie di stampa, che è lucida.

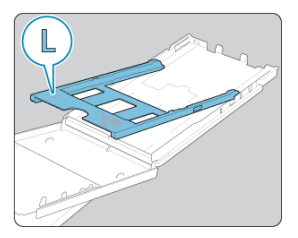

Quando si stampa su carta in formato cartolina, prima di caricare la carta, rimuovere l'adattatore formato L come illustrato, se installato.

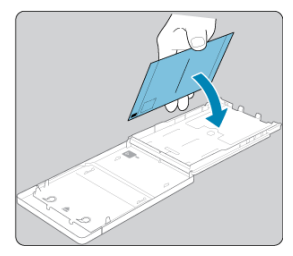

- Se si devono stampare cartoline con spazio per il timbro, caricare la  $\bullet$ carta con l'area del timbro rivolta nella direzione indicata in figura.
- 3. **Chiudere il coperchio interno.**

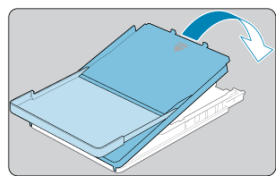

- Chiudere il coperchio interno facendolo scattare in posizione.
- Lasciare il coperchio esterno aperto durante la stampa.

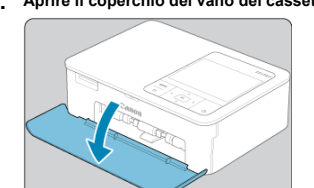

#### 4. **Aprire il coperchio del vano del cassetto carta.**

5. **Caricare il cassetto carta.**

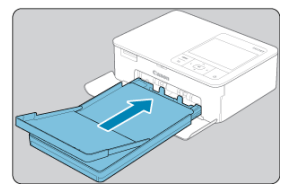

Dopo aver verificato che il coperchio esterno sia aperto, inserire fino in fondo il cassetto carta nel relativo vano (farlo scorrere all'interno per circa 2 cm).

### **Aggiunta di carta**

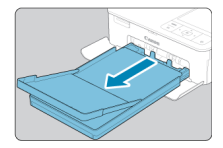

- Se viene visualizzato un messaggio che indica che la carta è esaurita, rimuovere il cassetto carta senza spegnere la stampante.
- Aggiungere carta nel cassetto e reinserire il cassetto nella stampante SELPHY [\(](#page-23-0)2).

#### $\overline{\mathbf{r}}$ **Attenzione**

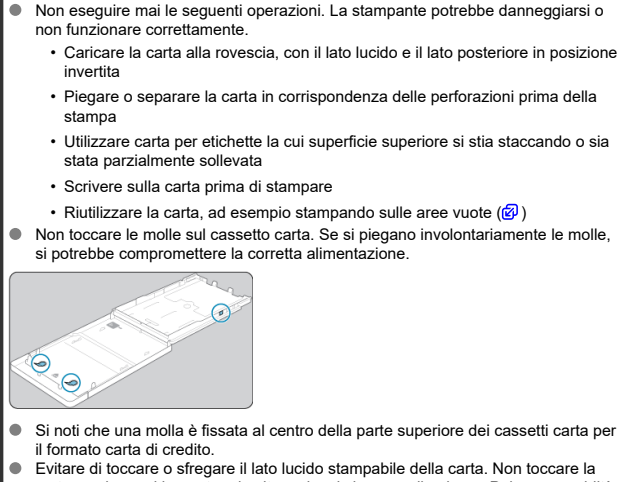

carta con le mani bagnate ed evitare che vi si accumuli polvere. Polvere e umidità potrebbero compromettere la qualità della stampa, causare strisce sui fogli stampati o danneggiare la stampante  $\left(\frac{1}{2}\right)$  $\left(\frac{1}{2}\right)$ .

<span id="page-28-0"></span>1. **Collegare il cavo dell'adattatore alla stampante SELPHY.**

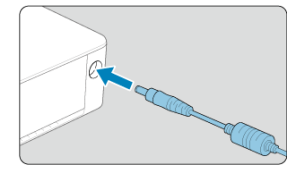

2. **Collegare il cavo di alimentazione.**

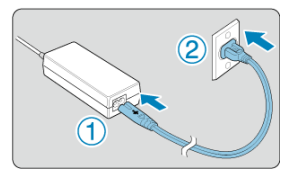

3. **Accendere la stampante SELPHY.**

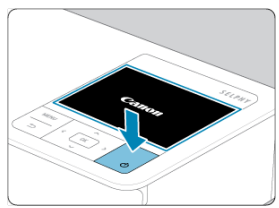

 $\bullet$  Tenere premuto < ( $\prime$ ) > finché non viene visualizzato "Canon", quindi rilasciare  $<$   $\circ$   $>$ .

### 4. **Scegliere una lingua.**

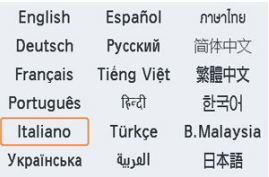

- La schermata di selezione della lingua viene visualizzata la prima volta che si accende la stampante.
- Premere <  $\wedge$  ><  $\vee$  ><  $\langle$  >  $\rangle$  > per scegliere una lingua.
- Viene ora chiesto se installare SELPHY Photo Layout.

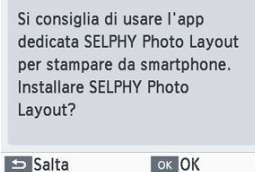

- Se si intende utilizzare SELPHY Photo Layout, premere  $<$   $\bigcirc$  K  $>$  e andare a [Utilizzo di SELPHY Photo Layout](#page-30-0).
- Se si preferisce non utilizzare SELPHY Photo Layout, premere  $\leq$   $\leftrightarrow$   $>$ . Controllare le informazioni nella schermata successiva, quindi premere  $<$   $\bigcap$   $K$  > per visualizzare la schermata Home.

#### **Nota**

- Si consiglia di utilizzare l'app per dispositivi mobili SELPHY Photo Layout dedicata per stampare da uno smartphone.
- Per spegnere la stampante SELPHY, tenere nuovamente premuto  $\langle \cdot | \cdot \rangle$  finché non cambia la schermata.

#### <span id="page-30-0"></span>[Connessione ad altri smartphone](#page-32-0) 商

Installare SELPHY Photo Layout sullo smartphone e utilizzarlo per connettersi alla stampante SELPHY.

Effettuare questa operazione attenendosi ai passi in [Accensione della stampante.](#page-28-0)

### 1. **Installare l'app.**

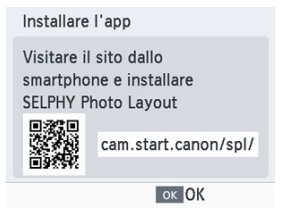

- Eseguire la scansione del codice QR sul monitor con lo smartphone per accedere al sito.
- $\bullet$  Premere <  $\bigcap K$  >. Lo smartphone si connette al sito riportato di seguito.

#### **Schermata dello smartphone**

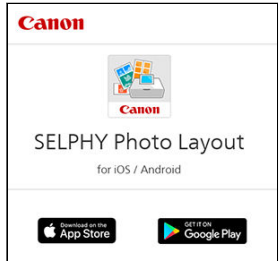

Installare SELPHY Photo Layout sullo smartphone.

2. **Stabilire una connessione.**

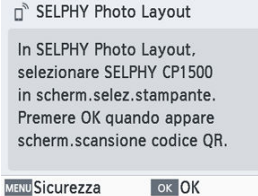

- Avviare SELPHY Photo Layout, scegliere [**SELPHY CP1500**] nella schermata di selezione della stampante, quindi seguire le istruzioni visualizzate.
- $\bullet$  Premere <  $\cap$ K >.

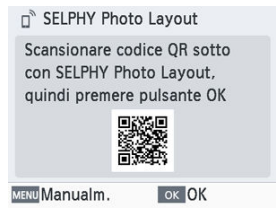

- Quando viene visualizzata la schermata per la scansione del codice QR in SELPHY Photo Layout, eseguire la scansione del codice QR sul monitor.
- $\bullet$  Premere <  $OK$  >.

## 3. **Stampare.**

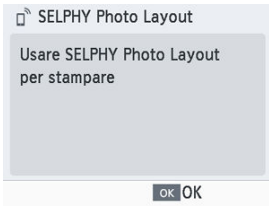

Stampare da SELPHY Photo Layout.

#### <span id="page-32-0"></span>**Attenzione** T

- Non estrarre il cassetto carta, né aprire il coperchio del vano del caricatore inchiostro o rimuovere la scheda di memoria durante la stampa o quando si sente il segnale acustico che indica che la stampante è in funzione, immediatamente dopo averla accesa. Ciò potrebbe danneggiare la stampante.
- Per annullare la stampa in corso, premere sempre  $\leq$   $\leftrightarrow$   $>$ . Non è possibile annullare la stampa premendo  $\lt$  ( $\cdot$ ) > o scollegandola, altrimenti la stampante potrebbe danneggiarsi.

#### **Nota**

- La schermata [**Installare l'app**] non viene visualizzata al passo 1 a meno che non sia la prima accensione della stampante SELPHY. Per accedervi, eseguire la scansione del codice QR con lo smartphone come descritto in [Manuali di istruzioni](#page-7-0) [e SELPHY Photo Layout.](#page-7-0)
- Se non è possibile eseguire la scansione del codice QR al passo 2, toccare [**Registrazione manuale**] nella schermata di scansione in SELPHY Photo Layout e immettere l'ID e la password visualizzati sulla stampante SELPHY quando si preme  $<$  MFNI  $\vert$   $>$ .

### **Connessione ad altri smartphone**

È anche possibile stampare da altri smartphone utilizzando SELPHY Photo Layout. Quando viene visualizzata la schermata per la scansione del codice QR sulla stampante in SELPHY Photo Layout, visualizzare il codice QR sul monitor ed eseguirne la scansione come segue.

1. **Scegliere [Impostazioni Wi-Fi] e premere < >.**

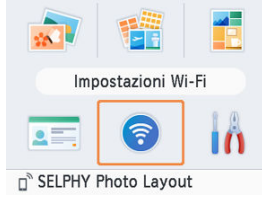

2. **Scegliere [Mostra stato Wi-Fi] e premere < >.**

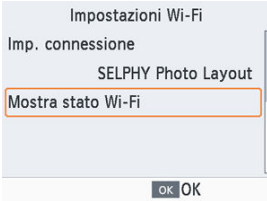

3. **Eseguire la scansione del codice QR con lo smartphone.**

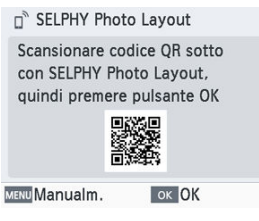

<span id="page-34-0"></span>In questo capitolo viene descritto come selezionare e stampare le immagini contenute in una scheda di memoria.

- [Schede compatibili](#page-35-0)
- [Stampa di base \(Selezione e stampa\)](#page-37-0)
- [Altre opzioni di stampa](#page-42-0)
- [Stampa Shuffle](#page-52-0)
- [ID foto](#page-55-0)
- <span id="page-35-0"></span>**[Unità flash USB](#page-36-0)**
- **IZ**j [Immagini che è possibile stampare](#page-36-0)

#### **Adattatore non necessario**

- Schede di memoria SD
- Schede di memoria SDHC
- Schede di memoria SDXC

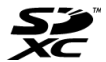

#### **Adattatore necessario (venduto separatamente)**

- Schede di memoria miniSD
- Schede di memoria miniSDHC

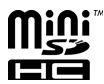

- Schede di memoria microSD
- Schede di memoria microSDHC
- Schede di memoria microSDXC

#### æ **Attenzione**

- In caso di schede di memoria per cui è necessario un adattatore, inserire sempre . prima la scheda di memoria nell'adattatore e quindi inserire quest'ultimo nello slot corrispondente. Se si inserisce involontariamente la scheda di memoria nello slot corrispondente senza un adattatore, potrebbe risultare impossibile rimuovere la scheda dalla stampante.
- Utilizzare una scheda di memoria formattata con l'apparecchio con cui sono state scattate le foto. Le immagini su schede di memoria formattate in un computer potrebbero non essere riconosciute.
Le immagini contenute in unità flash USB di tipo C disponibili in commercio possono essere stampate allo stesso modo delle immagini contenute in schede di memoria.

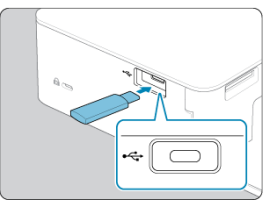

- Rimuovere le eventuali schede di memoria inserite.
- Inserire un'unità flash USB come illustrato in figura.

## **Immagini che è possibile stampare**

Con la stampante SELPHY è possibile stampare immagini JPEG conformi allo standard Exif.

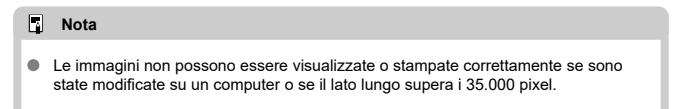

#### **Ø** [Opzioni](#page-40-0)

Selezionare le immagini su una scheda di memoria e stamparle come indicato di seguito.

1. **Inserire la scheda di memoria nell'apposito slot.**

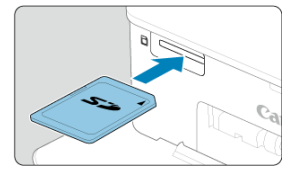

- Inserire la scheda di memoria rivolta nella direzione indicata in figura facendola scattare in posizione.
- Per rimuovere la scheda di memoria, premerla verso l'interno finché non scatta, quindi rilasciarla delicatamente.
- Viene visualizzata la schermata di riproduzione multipla [**Selezione e stampa**].
- 2. **Scegliere un'immagine.**

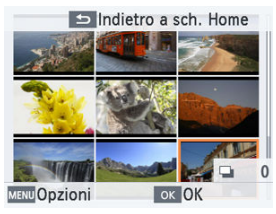

- Premere < >< >< >< > per selezionare un'immagine da stampare.
- Per passare alla schermata di riproduzione singola e visualizzare l'immagine corrente, premere  $\leq$   $\bigcap K$  >.

3. **Scegliere il numero di copie.**

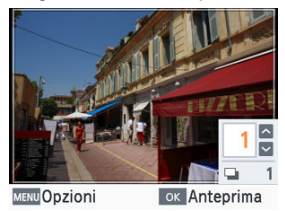

- Premere  $<\infty>0<\vee>$  per scegliere il numero di copie.
- Per scegliere un'altra immagine da stampare contemporaneamente, premere <  $\langle > \circ \rangle$  >, quindi scegliere il numero di copie.
- **•** Premere <  $\bigcap K$  > per accedere alla schermata [Anteprima].

### 4. **Stampare.**

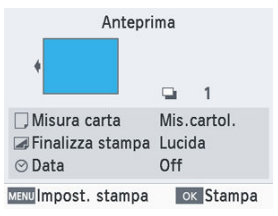

- Premere <  $OK$  > per avviare la stampa.
- $\bullet$  Per regolare le impostazioni visualizzate, premere < MENU > e modificare le impostazioni nella schermata [Impost. stampa] (**2**[\)](#page-89-0).
- Durante la stampa, la carta entra ed esce diverse volte dal retro della stampante SELPHY. Non toccare la carta finché la stampa non è terminata e le copie non vengono inviate al cassetto carta.
- Evitare che si accumulino 19 o più copie nell'area di espulsione del cassetto carta.

#### $\bullet$ **Attenzione**

- Non estrarre il cassetto carta, né aprire il coperchio del vano del caricatore inchiostro o rimuovere la scheda di memoria durante la stampa o quando si sente il segnale acustico che indica che la stampante è in funzione, immediatamente dopo averla accesa. Ciò potrebbe danneggiare la stampante.
- Per annullare la stampa in corso, premere sempre  $\leq$  >. Non è possibile annullare la stampa premendo <  $($ <sup>1</sup> $)$  > o scollegandola, altrimenti la stampante potrebbe danneggiarsi.

<span id="page-40-0"></span>Nella schermata di selezione delle immagini è possibile visualizzare le immagini in base alla data e ritagliare l'immagine selezionata.

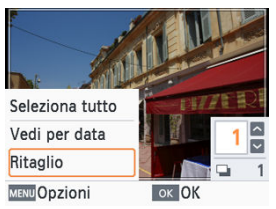

- Premere < MENU > nella schermata di selezione delle immagini.
- Scegliere un'opzione e premere <  $\bigcap K$  >.
- Tutte le impostazioni di [**Opzioni**] vengono ripristinate quando si spegne la stampante SELPHY o si rimuove la scheda di memoria.

## **Seleziona tutto**

Consente di selezionare contemporaneamente tutte le immagini in una scheda di memoria o un'unità flash USB (fino a 5.000 immagini). Il numero totale di copie viene aumentato di uno per ciascuna immagine (fino a un totale di 99 copie).

## **Vedi per data**

Per visualizzare le foto scattate in una data precisa, scegliere la data nella schermata. Se ci sono numerose immagini, questa opzione consente di trovare facilmente quelle che si desidera stampare.

## **Ritaglio**

Consente di visualizzare una cornice di ritaglio nella schermata di riproduzione singola. Viene stampata solo l'area all'interno della cornice di ritaglio.

<span id="page-41-0"></span>1. **Regolare l'area dell'immagine da ritagliare.**

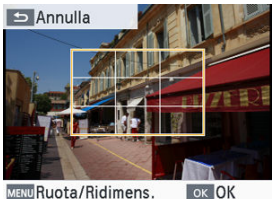

**MENU Ruota/Ridimens.** 

● Ogni volta che si preme < MFNI > si passa tra la modalità di spostamento della cornice di ritaglio e la modalità per la rotazione o il ridimensionamento.

#### **Modalità di spostamento della cornice di ritaglio**

Per spostare la cornice di ritaglio, premere < $\land$  ><  $\lor$  ><  $\land$  ><  $\land$  >.

#### **Modalità di ridimensionamento e rotazione della cornice di ritaglio**

- $\bullet$  Per ingrandire la cornice di ritaglio, premere  $\lt\blacktriangle$  > e per ridurla premere  $< \vee >$ .
- Per cambiare l'orientamento della cornice di ritaglio da verticale a orizzontale e viceversa, premere <  $\langle \rangle$  >.

## 2. **Confermare l'impostazione.**

 $\bullet$  Premere <  $\bigcirc$  K > per confermare l'area di ritaglio.

#### $\Box$ **Nota**

[**Regola ritaglio**] in [**Opzioni**] consente di regolare l'area di ritaglio, mentre [**Reset ritaglio**] consente di ripristinare l'impostazione del ritaglio.

[**Altre opzioni stampa**] nella schermata Home consente di stampare un indice, ristampare immagini già stampate ed eseguire altre operazioni con le immagini presenti in schede di memoria o unità flash USB.

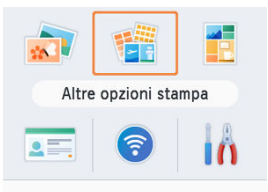

- Inserire un caricatore inchiostro e un cassetto carta caricato nella stampante SELPHY  $($ @[,](#page-20-0) $($ @).
- $\bullet$  Scegliere [Altre opzioni stampa] e premere <  $\bigcirc$  K >.
- G [Segnalibro](#page-43-0)
- 囼 [St.dim.fisse 2in1](#page-45-0)
- Ø [Stampa indice](#page-47-0)
- 囜 [Stampa DPOF](#page-49-0)
- **M** [Ristampa](#page-50-0)

<span id="page-43-0"></span>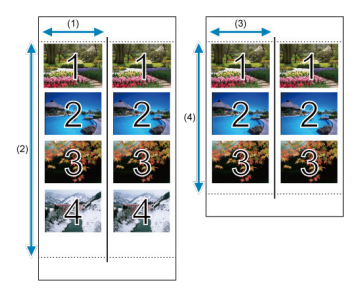

È possibile stampare due set di immagini selezionate su un singolo foglio in formato L o su carta in formato cartolina  $\circledR$ [\)](#page-6-0).

- Su carta in formato cartolina, righe di quattro immagini sono disposte in un'area di circa 50 mm (1) x 148 mm (2).
- Su carta in formato L, righe di tre immagini sono disposte in un'area di circa 44,5 mm (3) x 119 mm (4).

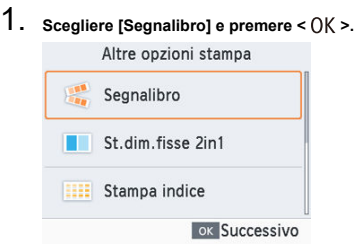

2. **Regolare le impostazioni se necessario, quindi premere < >.**

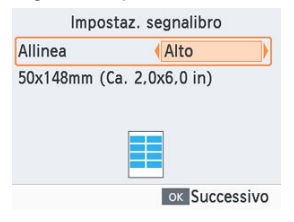

3. **Scegliere le immagini.**

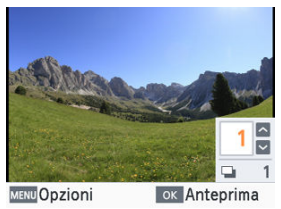

- Scegliere le immagini, ognuna con un numero di copie pari a [1]. Scegliere fino a 3 immagini per la carta in formato L e fino a 4 immagini per la carta in formato cartolina.
- **•** Premere <  $\bigcirc$  K > per accedere alla schermata [Anteprima].

## 4. **Stampare.**

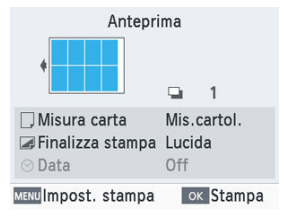

Premere <  $OK$  > per avviare la stampa.

<span id="page-45-0"></span>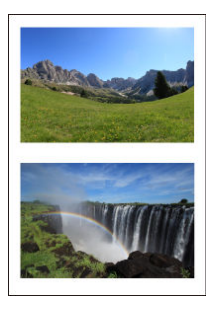

È possibile stampare due immagini insieme, ognuna del formato carta di credito, su un foglio in formato L o cartolina  $\overline{B}$ [\)](#page-6-0).

Tagliare lungo i segni di taglio negli angoli per adattarla al formato carta di credito.

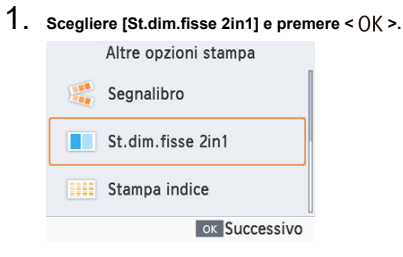

2. **Regolare le impostazioni se necessario, quindi premere < >.**

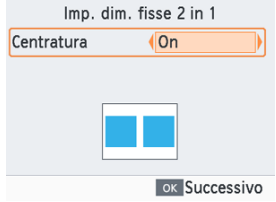

3. **Scegliere le immagini.**

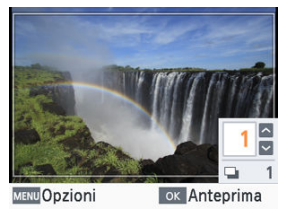

- $\bullet$ Scegliere due immagini, ognuna in numero pari a [1].
- **•** Premere <  $\bigcirc$  K > per accedere alla schermata [**Anteprima**].

## 4. **Stampare.**

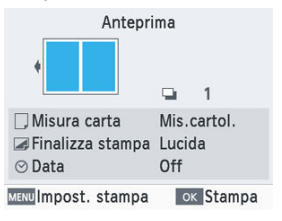

Premere <  $OK$  > per avviare la stampa.

<span id="page-47-0"></span>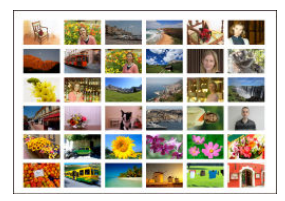

Le immagini selezionate vengono stampate una accanto all'altra disposte in righe. Il numero di immagini per foglio varia in base al formato della carta.

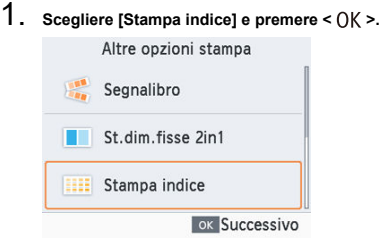

2. **Scegliere le immagini.**

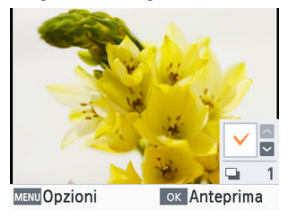

- Quando si preme < > viene visualizzato un segno di spunta nel campo del numero.
- **•** Premere <  $\bigcirc$  K > per accedere alla schermata [Anteprima].

3. **Stampare.**

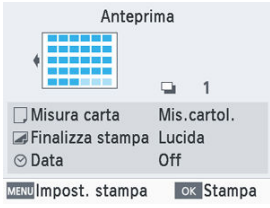

Premere <  $\bigcirc$ K > per avviare la stampa.

<span id="page-49-0"></span>Se si inserisce una scheda di memoria con le informazioni di stampa configurate su una fotocamera, verrà visualizzato il messaggio [**Restano immag.DPOF. Stampa le immagini?**]. Per esaminare le informazioni di stampa configurate sulla fotocamera, premere  $<$  OK  $>$ .

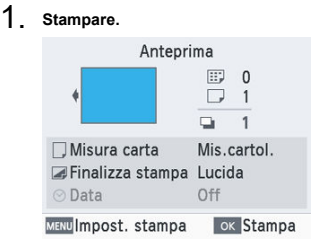

- $\bullet$  Per regolare le impostazioni visualizzate, premere < MENU > e modificare le impostazioni nella schermata [Impost. stampa] (**2**[\)](#page-89-0).
- Premere il pulsante <  $\bigcirc$  |  $\bigvee$  > per stampare contemporaneamente tutte le immagini designate.

#### **Nota**

Se è inserita una scheda di memoria con le informazioni di stampa configurate su una fotocamera, è anche possibile accedere a questa schermata scegliendo [Stampa DPOF] e premendo <  $\bigcap K$  >.

<span id="page-50-0"></span>La stampante conserva un record delle immagini stampate con [**Selezione e stampa**] e [**ID foto**] nella schermata Home, nonché con [**Segnalibro**], [**St.dim.fisse 2in1**] e [**Stampa indice**] in [**Altre opzioni stampa**]. Le immagini possono essere stampate nuovamente selezionandole in questi record.

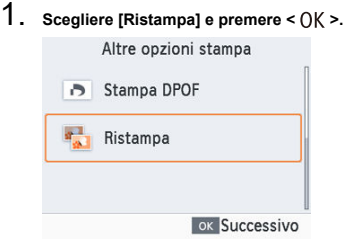

2. **Scegliere un'immagine già stampata.**

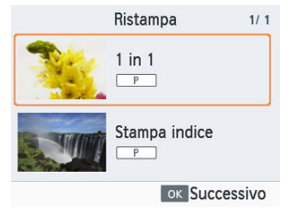

- Scegliere un'immagine che è già stata stampata per ristamparla.
- **•** Premere <  $\bigcirc$  |  $\bigvee$  > per accedere alla schermata [**Anteprima**].

# 3. **Stampare.**

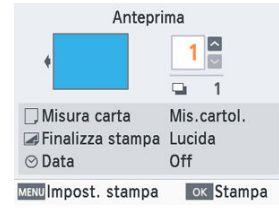

- Premere <  $\bigcap K$  > per avviare la stampa.
- $\bullet$  Premendo <  $\bullet$  ><  $\bullet$  > è possibile impostare il numero di copie.

#### **Nota**

- La cronologia di stampa viene cancellata quando si spegne la stampante o si rimuove la scheda di memoria o l'unità flash USB.
- La stampante SELPHY è in grado di archiviare fino a 10 voci nella cronologia di stampa.
- Viene creato un record per i dati di ogni foglio stampato.

Utilizzare [**Stampa Shuffle**] nella schermata Home per disporre automaticamente le immagini in un'ampia gamma di formati su un singolo foglio.

Utilizzare la stampa Shuffle per le immagini contenute in una scheda di memoria o un'unità flash USB, come indicato di seguito.

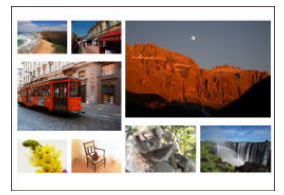

Caricare un caricatore inchiostro e un cassetto carta (con carta di qualsiasi formato, ad eccezionedel formato carta di credito) nella stampante SELPHY ( $\circled{p}$ [,](#page-20-0)  $\circled{p}$ ).

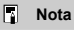

- La stampa Shuffle non è disponibile per le immagini con proporzioni inferiori a 3:1.
	- 1. **Scegliere [Stampa Shuffle] e premere < >.**

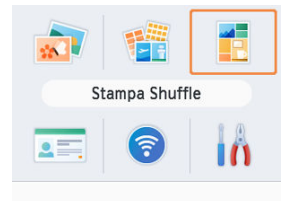

2. **Regolare le impostazioni se necessario, quindi premere < >.**

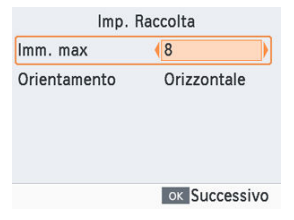

- Per utilizzare la stampa Shuffle per un massimo di 8 immagini, impostare [**Imm. max**] su [8], mentre per 9 - 20 immagini, impostare su [20].
- 3. **Scegliere le immagini.**

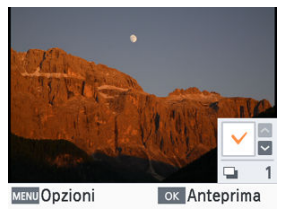

- Quando si preme < > viene visualizzato un segno di spunta nel campo del numero.
- Premere <  $\bigcirc$ K > per accedere alla schermata [**Anteprima**].

## 4. **Stampare.**

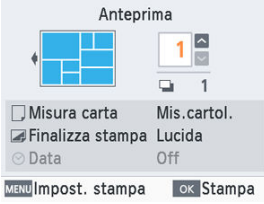

- Premere <  $\bigcap K$  > per avviare la stampa.
- $\bullet$  Premendo <  $\bullet$  ><  $\bullet$  > è possibile impostare il numero di copie.
- È possibile stampare anche meno immagini del numero massimo impostato in [**Imm. max**] (8 o 20) e, se si sceglie di stampare più immagini, verrà utilizzato un secondo foglio per la stampa Shuffle. Nella stampa Shuffle su due fogli la metà delle immagini selezionate viene stampata su un foglio e l'altra metà sull'altro.

È possibile stampare le immagini contenute su schede di memoria o unità flash USB per utilizzarle come fototessera utilizzando [**ID foto**] nella schermata Home.

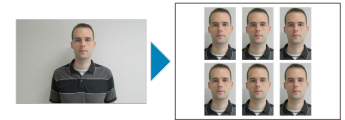

- Caricare un caricatore inchiostro e un cassetto carta (con carta di qualsiasi formato, ad eccezionedel formato carta di credito) nella stampante SELPHY ( $\circledR$ [,](#page-20-0)  $\circledR$ ).
	- 1. **Scegliere [ID foto] e premere < >.**

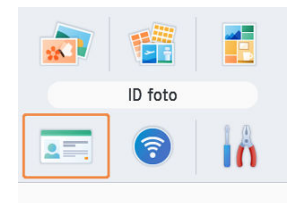

2. **Scegliere una dimensione.**

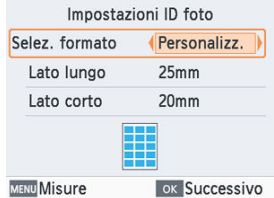

Scegliere una delle tre dimensioni seguenti.

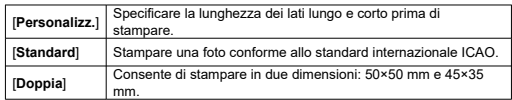

- [**Personalizz.**]: Selezionare la lunghezza per il lato lungo in [**Lato lungo**], quindi quella per il lato corto in [**Lato corto**]. Le opzioni per [**Lato corto**] vengono automaticamente aggiornate in base alla lunghezza selezionata in [**Lato lungo**].
- Nella schermata [**Misure**] è possibile limitare le dimensioni elencate per [**Personalizz.**] affinché vengano visualizzate solo le misure usate più di frequente.

3. **Scegliere le immagini.**

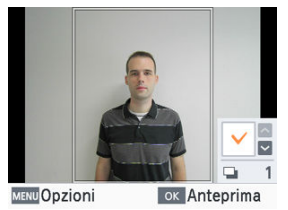

- $\bullet$  Quando si preme <  $\bullet$  > viene visualizzato un segno di spunta nel campo del numero.
- Con [**Personalizz.**] e [**Standard**], è possibile selezionare un massimo di due immagini.
- $\bullet$  Premere <  $\bigcap K$  > per accedere alla schermata [**Anteprima**].
- **•** Per ritagliare l'immagine, premere < MENU > e scegliere [**Ritaglio**]  $\mathbb{F}$  [\)](#page-41-0).

#### 4. **Stampare.**

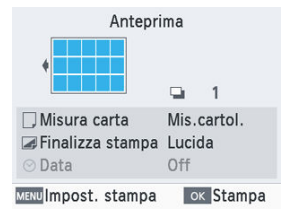

Premere <  $OK$  > per avviare la stampa.

# **Stampa wireless da smartphone o fotocamere**

In questo capitolo viene descritto come stampare connettendo la stampante SELPHY a uno smartphone o a una fotocamera tramite Wi-Fi.

Per ulteriori informazioni sulla stampa con SELPHY Photo Layout, vedere [Utilizzo di](#page-30-0) [SELPHY Photo Layout.](#page-30-0)

- Rimuovere le eventuali schede di memoria o unità flash USB inserite.
- Inserire un cassetto carta caricato con carta del formato preferito e un caricatore inchiostronella stampante SELPHY  $(\sqrt{\mathcal{Q}})$ .  $(\sqrt{\mathcal{Q}})$ .
- Assicurarsi che sullo smartphone sia installato il sistema operativo più aggiornato.
	- [Configurazione della funzione Wi-Fi sulla stampante SELPHY](#page-59-0)
	- [Stampa da uno smartphone tramite AirPrint \(iOS\)](#page-62-0)
	- [Stampa da uno smartphone tramite Mopria \(Android\)](#page-64-0)
	- [Stampa da una fotocamera](#page-65-0)
	- [Stampa successiva](#page-67-0)

#### **Nota**

È anche possibile stampare utilizzando l'app Canon PRINT Inkjet/SELPHY dedicata.

# <span id="page-59-0"></span>**Configurazione della funzione Wi-Fi sulla stampante SELPHY**

È possibile impostare una connessione Wi-Fi diretta tra smartphone o fotocamere e la stampante SELPHY.

1. **Scegliere [Impostazioni Wi-Fi] e premere < >.**

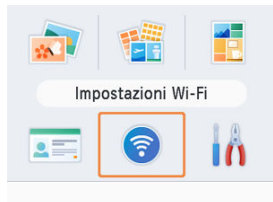

2. **Scegliere [Imp. connessione] e premere < >.**

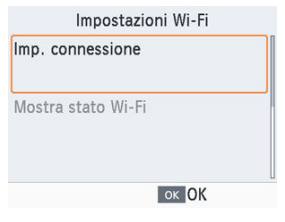

3. **Scegliere [Altro] e premere < >.**

Metodo di connessione SELPHY Photo Lavout Altro Stampa con AirPrint, Mopria, ecc. ok OK

4. **Scegliere [Connessione diretta] e premere < >.**

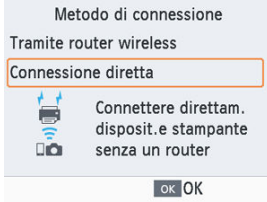

5. **Scegliere [On] e premere < >.**

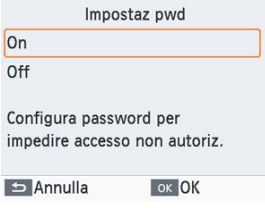

6. **Cambiare la password.**

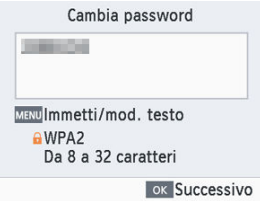

- Viene visualizzata la password corrente. Cambiare la password se necessario, quindi premere  $<$   $\text{OK}$  >.
- Premere < MENU > per accedere alla schermata di immissione.

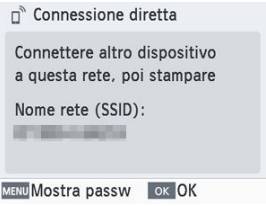

- Viene visualizzata la schermata riportata sopra. Connettersi dallo smartphone o dalla fotocamera.
- Una volta configurate le impostazioni per [**Connessione diretta**], sarà possibile utilizzarle per le connessioni successive.

### **Nota**

È anche possibile connettere la stampante SELPHY a uno smartphone o a una fotocamera tramite un router wireless  $\left(\bigcircright)$  $\left(\bigcircright)$ .

<span id="page-62-0"></span>È anche possibile stampare da dispositivi Apple come iPhone o iPad utilizzando AirPrint.

- 1 Configurazione della funzione Wi-Fi sulla stampante SELPHY [\(](#page-59-0)<sup>3</sup>).
- 2. **Scegliere [Stampa].**
	- Scegliere un'immagine da stampare in un'app sull'iPhone o sull'iPad (ad esempio un'app per la visualizzazione di foto), toccare [ $\uparrow$ ] e, nelle opzioni del menu visualizzate, toccare [**Stampa**].
- 3. **Configurare le opzioni della stampante.**
	- In [**Stampante**] scegliere [Canon SELPHY CP1500].
	- Specificare il numero di copie.

### 4. **Stampare.**

Toccare [**Stampa**] per stampare.

#### Т **Attenzione**

A seconda della compatibilità dell'applicazione con AirPrint, è possibile che [**Opzioni stampante**] non venga visualizzato al passo 3. Se le opzioni della stampante non sono disponibili, non è possibile stampare dall'applicazione.

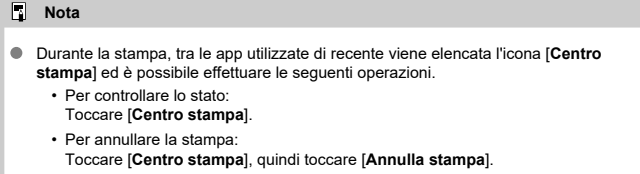

# <span id="page-64-0"></span>**Stampa da uno smartphone tramite Mopria (Android)**

È possibile stampare da uno smartphone Android utilizzando il servizio di stampa Mopria™.

- 1 Configurazione della funzione Wi-Fi sulla stampante SELPHY [\(](#page-59-0)<sup>3</sup>).
- 2. **Scaricare e installare il servizio di stampa Mopria.**
- 3. **Impostare il servizio di stampa Mopria su ON.**
- 4. **Aprire il menu di stampa.**
	- Scegliere un'immagine da stampare in un'app sullo smartphone Android, ad esempio un'app per la visualizzazione di foto, quindi aprire il menu di stampa.
- 5. **Configurare la stampa.**
	- Come stampante scegliere [Canon SELPHY CP1500].
	- Specificare il numero di copie, il formato carta e altri dettagli.
- 6. **Stampare.**

<span id="page-65-0"></span>È possibile stampare come indicato di seguito collegando la stampante a una fotocamera compatibile con DPS over IP, lo standard PictBridge per le connessioni Wi-Fi.

- 1. Configurazione della funzione Wi-Fi sulla stampante SELPHY [\(](#page-59-0) $\circled{B}$ ).
- 2. **Connettersi alla stampante SELPHY dalla fotocamera.**
	- Nel menu Wi-Fi della fotocamera selezionare il nome della rete (SSID) visualizzato sulla stampante SELPHY e immettere la password.

# 3. **Stampare.**

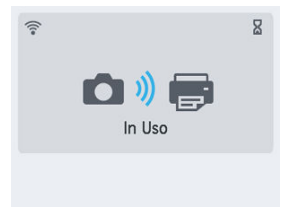

- Utilizzare la fotocamera per selezionare le immagini e stamparle.  $\triangle$
- Una volta avviata la stampa, viene visualizzato [**In Uso**].
- Non scollegare i dispositivi mentre è visualizzata la schermata riportata sopra. Le immagini potrebbero non essere stampate completamente o in modo corretto.

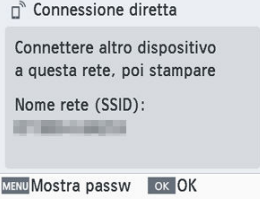

Quando la fotocamera non è più connessa, viene visualizzata la schermata Home o la schermata riportata sopra.

#### **Nota**

Le eventuali impostazioni di layout o data effettuate sulla fotocamera hanno la priorità rispetto alle impostazioni di stampa effettuate sulla stampante SELPHY. <span id="page-67-0"></span>Dopo aver configurato la stampante SELPHY per la connessione diretta, in basso nella schermata Home viene visualizzato un nome di rete (SSID). Per stampare dopo la prima connessione, selezionare questo nome di rete (SSID) sullo smartphone o sulla fotocamera. Controllare la password come descritto di seguito.

1. **Scegliere [Impostazioni Wi-Fi] e premere < >.**

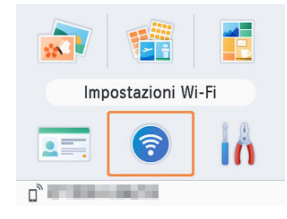

2. **Scegliere [Mostra stato Wi-Fi] e premere < >.**

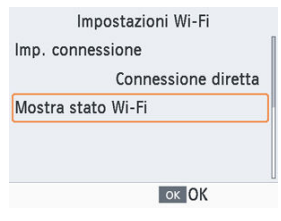

3. **Controllare la password.**

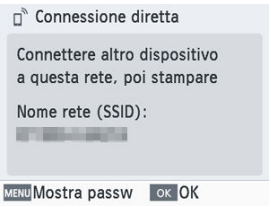

**• Premere < MENU > per visualizzare la password.** 

In questo capitolo viene descritto come stampare connettendo la stampante SELPHY a un computer tramite Wi-Fi.

Per stampare tramite Wi-Fi da un computer, è necessario che il computer con le immagini da inviare sia connesso a un router wireless.

- Rimuovere le eventuali schede di memoria o unità flash USB inserite.
- Inserire un cassetto carta caricato con carta del formato preferito e un caricatore inchiostronella stampante SELPHY  $(\sqrt{\mathcal{Q}})$ .  $(\sqrt{\mathcal{Q}})$ .
- Il router wireless deve supportare le connessioni IEEE 802.11b/g.
- Assicurarsi che sia installato il sistema operativo più aggiornato.
	- [Connessione della stampante SELPHY a un router wireless](#page-70-0)
	- [Stampa da Windows](#page-78-0)
	- [Stampa da macOS](#page-80-0)

# <span id="page-70-0"></span>**Connessione della stampante SELPHY a un router wireless**

La modalità di connessione varia a seconda che il router sia compatibile o meno con WPS.

- Router compatibili con WPS
- **M** [Router non WPS](#page-74-0)

**Router compatibili con WPS**

## 1. **Controllare il router.**

- Verificare che il router sia acceso e pronto per la comunicazione.
- 2. **Scegliere [Impostazioni Wi-Fi] e premere < >.**

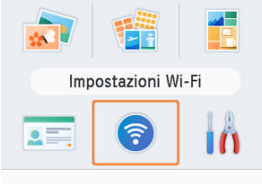

3. **Scegliere [Imp. connessione] e premere < >.**

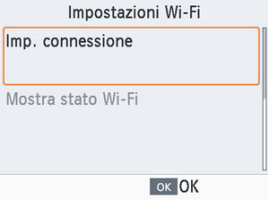

4. **Scegliere [Altro] e premere < >.**

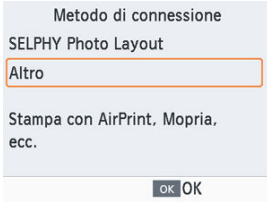

5. **Scegliere [Tramite router wireless] e premere < >.**

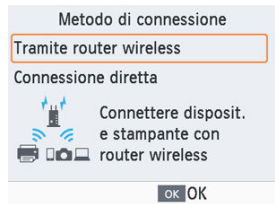
6. **Scegliere [Connessione WPS] e premere < >.**

Metodo di connessione

Connessione WPS

Trovare router wireless

Impostazioni manuali

Facile connessione a router wireless compatibile con WPS

**OK Successivo** 

7. **Scegliere [Metodo PBC] e premere < >.**

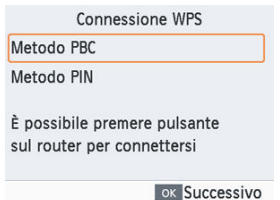

8. **Sul router tenere premuto il pulsante di connessione WPS per qualche secondo.**

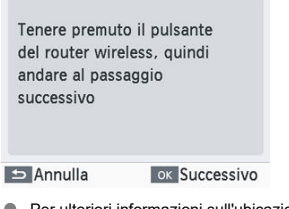

- Per ulteriori informazioni sull'ubicazione del pulsante e sul tempo di pressione, vedere il manuale dell'utente del router.
- $\bullet$  Sulla stampante SELPHY, premere <  $\bigcirc$ K >.

9. **Stabilire la connessione.**

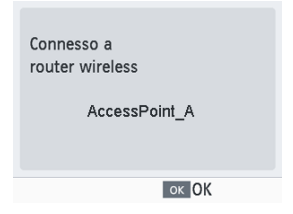

 $\bullet$  Premere <  $\bigcap K$  > quando viene visualizzata la schermata riportata sopra.

# 10. **Controllare il nome del router.**

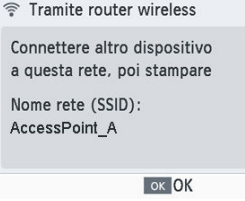

### **Nota**

Se è stato selezionato [**Metodo PIN**] al passo 7, immettere il codice PIN (visualizzato sulla stampante SELPHY) sul router, premere <  $OK$  > sulla stampante SELPHY e andare al passo 9. Per istruzioni sulla configurazione dei codici PIN, vedere il manuale dell'utente del router.

# **Router non WPS**

- 1. **Controllare il router.**
	- Verificare che il router sia acceso e pronto per la comunicazione.
- 2. **Scegliere [Impostazioni Wi-Fi] e premere < >.**

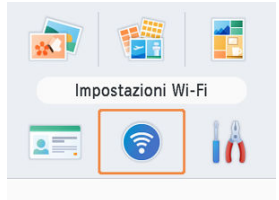

3. **Scegliere [Imp. connessione] e premere < >.**

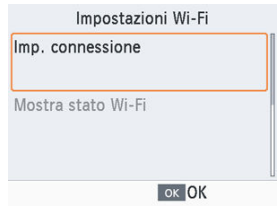

4. **Scegliere [Altro] e premere < >.**

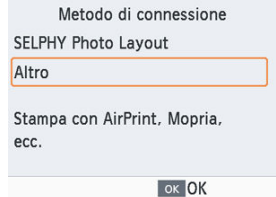

5. **Scegliere [Tramite router wireless] e premere < >.**

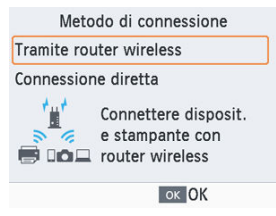

6. **Scegliere [Trovare router wireless] e premere < >.**

Metodo di connessione Connessione WPS Trovare router wireless Impostazioni manuali Trov. router wireless vicini e scegliere quello da usare **OK Successivo**  7. **Scegliere un router, quindi premere < >.**

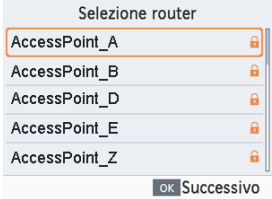

8. **Immettere la password e premere < >.**

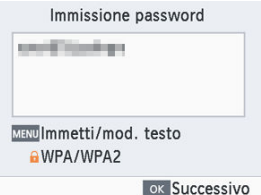

- **•** Premere < MENU > per accedere alla schermata di immissione, quindi immettere la password del router selezionato al passo 7.
- 9. **Verificare che la stampante SELPHY sia ora connessa e premere < >.**

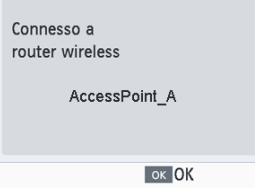

# 10. **Controllare il nome del router.**

<sup></sub> Tramite router wireless</sup> Connettere altro dispositivo a questa rete, poi stampare Nome rete (SSID): AccessPoint\_A OK OK

È possibile stampare da Windows utilizzando Mopria.

- **1** Connettere la stampante SELPHY a un router wireless ( $\varnothing$ [\)](#page-70-0).
- 2. **Verificare che la stampante SELPHY sia connessa allo stesso router del computer.**

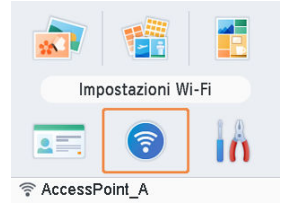

Verificare che il router sia identificato nella parte inferiore della schermata Home e che sull'icona dell'antenna non ci sia una × rossa.

### **Passi da eseguire sul computer**

- 3. **Selezionare [Impostazioni] nel menu Start.**
- 4. **Selezionare [Periferiche].**
- 5. **Selezionare [Stampanti e scanner], quindi fare clic su [Aggiungi una stampante o uno scanner].**
- 6. **Selezionare [Canon SELPHY CP1500], quindi fare clic su [Aggiungi dispositivo].**

# 7. **Accedere alla finestra di dialogo di stampa.**

- Avviare il software fotografico, selezionare le immagini da stampare e accedere alla finestra di dialogo di stampa.
- Come stampante di destinazione scegliere [Canon SELPHY CP1500].

# 8. **Scegliere le opzioni di stampa.**

- Scegliere un formato carta che corrisponda al formato del cassetto carta e del caricatore inchiostro della stampante SELPHY. Scegliere anche la stampa con o senza bordi come opzione con i formati carta elencati.
- Scegliere l'orientamento delle stampe e il numero di copie.

# 9. **Stampare.**

Per stampare altre immagini, ripetere i passi da 7 a 9.

È possibile stampare da macOS utilizzando AirPrint.

- 1. **Connettere la stampante SELPHY a un router wireless ( [\)](#page-70-0).**
- 2. **Verificare che la stampante SELPHY sia connessa allo stesso router del computer.**

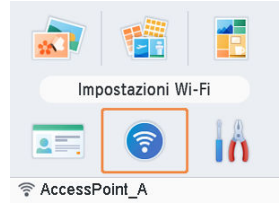

Verificare che il router sia identificato nella parte inferiore della schermata Home e che sull'icona dell'antenna non ci sia una × rossa.

#### **Passi da eseguire sul computer**

- 3. **In [Preferenze di Sistema] aprire [Stampanti e Scanner] o [Stampa e Scan].**
- 4. **Fare clic su [+] sotto l'elenco.**
- 5. **Scegliere [Canon SELPHY CP1500].**
- 6. **Fare clic su [Aggiungi].**

# 7. **Accedere alla finestra di dialogo di stampa.**

- Avviare il software fotografico, selezionare le immagini da stampare e accedere alla finestra di dialogo di stampa.
- Come stampante di destinazione scegliere [Canon SELPHY CP1500].

# 8. **Scegliere le opzioni di stampa.**

- Specificare il formato della carta, l'orientamento delle stampe e il numero di copie.
- Scegliere uno dei seguenti formati carta.

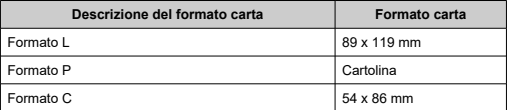

### 9. **Stampare.**

- Fare clic su [**Stampa**] per stampare.
- Per stampare altre immagini, ripetere i passi da 7 a 9.

#### $\Box$ **Nota**

È necessario eseguire l'autenticazione per visualizzare la pagina Web della stampante nelle schermate delle impostazioni di stampa in macOS. Eseguire il login utilizzando ADMIN come nome e, come password, immettere l'indirizzo MAC senza i due punti (ad esempio, AA:BB:CC:DD:EE:FF -> AABBCCDDEEFF). L'indirizzo MAC può essere verificato in [**Impostazioni Wi-Fi**] ► [**Conferma imp.**] ► [**Indirizzo MAC**]. Se la password è stata modificata e non la si ricorda più, utilizzare [**Reset impost.**]

in [**Impostazioni Wi-Fi**] o [**Riprist. predefiniti**] in [**Impostazione**] sulla stampante SELPHY per ripristinare la password predefinita.

In questo capitolo viene descritto come stampare connettendo la stampante SELPHY a un computer o una fotocamera compatibile con PictBridge (USB) utilizzando un cavo USB.

- Preparare il seguente tipo di cavo USB.
	- Cavo disponibile in commercio di lunghezza inferiore a 2,5 m
	- Estremità stampante SELPHY: tipo C
- Rimuovere le eventuali schede di memoria o unità flash USB inserite.
- Inserire un cassetto carta caricato con carta del formato preferito e un caricatore inchiostronella stampante SELPHY  $( \circled{b} , \circled{b} )$  $( \circled{b} , \circled{b} )$  $( \circled{b} , \circled{b} )$ .
- Assicurarsi che sia installato il sistema operativo più aggiornato.
	- [Stampa da Windows](#page-83-0)
	- [Stampa da macOS](#page-85-0)
	- [Stampa da una fotocamera](#page-87-0)

<span id="page-83-0"></span>È possibile stampare da Windows utilizzando Mopria.

- 1. **Accendere la stampante SELPHY e il computer.**
- 2. **Collegare la stampante SELPHY al computer utilizzando un cavo USB.**

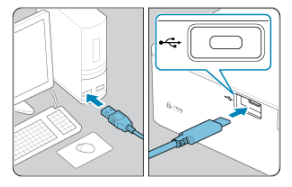

**Passi da eseguire sul computer**

- 3. **Selezionare [Impostazioni] nel menu Start.**
- 4. **Selezionare [Periferiche].**
- 5. **Selezionare [Stampanti e scanner], quindi fare clic su [Aggiungi una stampante o uno scanner].**
- 6. **Selezionare [Canon SELPHY CP1500], quindi fare clic su [Aggiungi dispositivo].**
- 7. **Accedere alla finestra di dialogo di stampa.**
	- Avviare il software fotografico, selezionare le immagini da stampare e accedere alla finestra di dialogo di stampa.
	- Come stampante di destinazione scegliere [Canon SELPHY CP1500].

# 8. **Scegliere le opzioni di stampa.**

- Scegliere un formato carta che corrisponda al formato del cassetto carta e del caricatore inchiostro della stampante SELPHY. Scegliere anche la stampa con o senza bordi come opzione con i formati elencati.
- Scegliere l'orientamento delle stampe e il numero di copie.

### 9. **Stampare.**

Per stampare altre immagini, ripetere i passi da 7 a 9.

#### $\mathbf{0}$ **Attenzione**

Disattivare la modalità sospensione o standby sul computer mentre la stampante SELPHY è collegata mediante cavo USB. Se sul computer si attiva la modalità standby quando la stampante SELPHY è collegata mediante cavo USB, riattivare il computer senza scollegare il cavo USB. Se non si riesce a riattivare il computer, riavviarlo.

<span id="page-85-0"></span>È possibile stampare da un computer utilizzando AirPrint.

- 1. **Accendere la stampante SELPHY e il computer.**
- 2. **Utilizzare il cavo USB per collegare la stampante SELPHY al computer.**

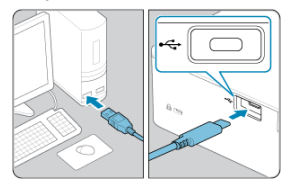

### **Passi da eseguire sul computer**

- 3. **In [Preferenze di Sistema] aprire [Stampanti e Scanner] o [Stampa e Scan].**
- 4. **Fare clic su [+] sotto l'elenco.**
- 5. **Scegliere [Canon SELPHY CP1500].**
- 6. **Fare clic su [Aggiungi].**
- 7. **Accedere alla finestra di dialogo di stampa.**
	- Avviare il software fotografico, selezionare le immagini da stampare e accedere alla finestra di dialogo di stampa.
	- Come stampante di destinazione scegliere [Canon SELPHY CP1500].

# 8. **Scegliere le opzioni di stampa.**

- Specificare il formato della carta, l'orientamento delle stampe e il numero di copie.
- Scegliere uno dei seguenti formati carta.

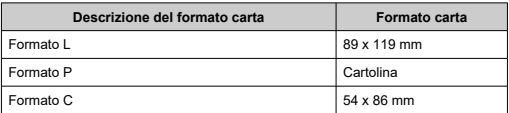

## 9. **Stampare.**

- Fare clic su [**Stampa**] per stampare.
- Per stampare altre immagini, ripetere i passi da 7 a 9.

#### Q **Attenzione**

Disattivare la modalità sospensione o standby sul computer mentre la stampante SELPHY è collegata mediante cavo USB. Se sul computer si attiva la modalità standby quando la stampante SELPHY è collegata mediante cavo USB, riattivare il computer senza scollegare il cavo USB. Se non si riesce a riattivare il computer, riavviarlo.

<span id="page-87-0"></span>Collegando una fotocamera compatibile (USB) con PictBridge è possibile scegliere le immagini con la fotocamera e stamparle.

> 1. **Utilizzare il cavo USB per collegare la stampante SELPHY alla fotocamera.**

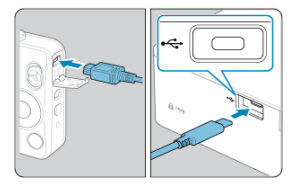

2. **Accendere la stampante SELPHY e la fotocamera, quindi attivare la modalità Riproduzione.**

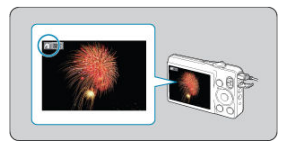

- $\bullet$ A seconda della fotocamera, potrebbe essere visualizzata l'icona [Z].
- 3. **Sulla fotocamera, scegliere le immagini e prepararsi per la stampa.**
	- Utilizzare la fotocamera per avviare la stampa.
	- Al termine della stampa, spegnere la stampante SELPHY e la fotocamera, quindi scollegare il cavo USB.

In questo capitolo vengono descritte le voci [**Impostazione**] e [**Impostazioni Wi-Fi**] nella schermata Home.

- [Impostazioni di stampa](#page-89-0)
- [Configurazione della stampante](#page-96-0)
- [Altre impostazioni Wi-Fi](#page-99-0)
- <span id="page-89-0"></span>図 [Finitura di stampa](#page-91-0)
- [Bordi](#page-91-0) 枢
- 雇 [Layout di pagina](#page-92-0)
- 囜 [Sfon.sfoc.](#page-92-0)
- [Ottimiz. Imm.](#page-93-0) 囪
- **[Luminosità](#page-93-0)**
- Ø [Regolazione colore](#page-93-0)
- 雇 [Filtro](#page-94-0)
- **[Pelle liscia](#page-94-0)**
- 囵 [Occhi rossi](#page-94-0)
- 層 [Data](#page-95-0)
- **M.** file
- [Stampa punti contro riuso](#page-95-0) 陷

Alcune impostazioni di stampa per la stampa da schede di memoria o unità flash USB possono essere modificate. Le impostazioni vengono applicate a tutte le funzionalità di stampa, pertanto non è necessario configurarle per ogni singola immagine. Le impostazioni predefinite vengono ripristinate dopo aver spento la stampante SELPHY. A seconda del tipo di immagine o dell'applicazione usata, potrebbe non essere possibile configurare alcune funzionalità.

1. **Scegliere [Impostazione] e premere < >.**

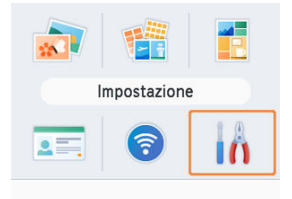

2. **Scegliere [Impost. stampa] e premere < >.**

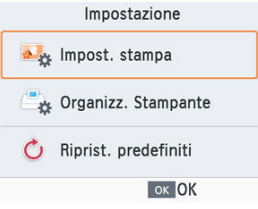

3. **Scegliere una voce da modificare e premere < >.**

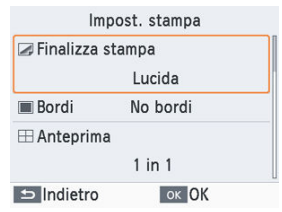

Le impostazioni di stampa possono essere visualizzate anche nella schermata [**Anteprima**]. (Le impostazioni che non sono disponibili per la funzionalità di stampa corrente appaiono in grigio e non possono essere regolate.)

# <span id="page-91-0"></span>**Finitura di stampa**

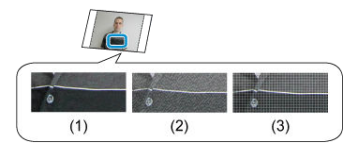

Aggiungendo una delicata texture sulla superficie delle stampe è possibile creare un effetto meno lucido.

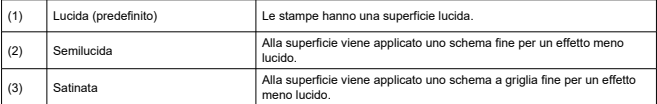

## **Bordi**

- È possibile stampare le immagini con o senza bordi.
- Scegliendo [**Con bordi**] è possibile stampare l'intera immagine.
- No bordi (predefinito) / Con bordi

# <span id="page-92-0"></span>**Layout di pagina**

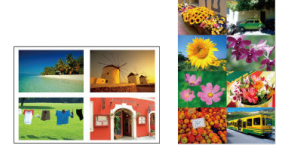

- Scegliere il numero di immagini per foglio.
- Per set etichette/inchiostro a colori KC-18IL (8 etichette per pagina),  $\mathbb{Q}$ ), scegliere [**Multi 8**].

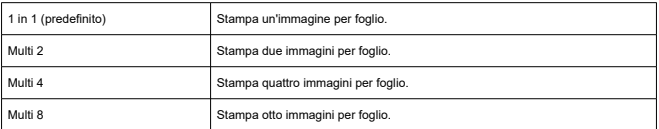

# **Sfon.sfoc.**

- Specificare il colore attorno alle immagini.
- L'effetto di questa impostazione è mostrato nella schermata [**Anteprima**], nell'immagine del layout in alto a sinistra.
- Bianco (predefinito) / Nero
- <span id="page-93-0"></span>Corregge automaticamente la luminosità e il contrasto in base all'immagine.
- On (predefinito) / Off

### **Luminosità**

- Regolare la luminosità dell'immagine in un intervallo compreso tra -3 e +3.
- Scegliere valori positivi più grandi per aumentare la luminosità dell'immagine o valori negativi più alti per renderla più scura.

# **Regolazione colore**

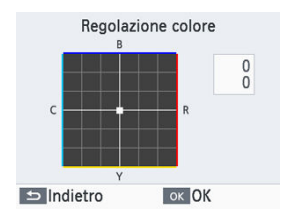

- Regolare il livello di rosso, blu, ciano e giallo (R/B/C/Y) nell'intervallo 0-3. Se si aumenta il livello di R, diminuisce il livello di C (il colore complementare).
- Premere <  $\land$  ><  $\lor$  > <  $\Diamond$  > > per selezionare un valore, quindi premere <  $\Diamond$ K > per confermare la scelta.

<span id="page-94-0"></span>Scegliere tonalità di colore speciali affinché le stampe siano brillanti oppure scegliere di stampare in bianco e nero o in tonalità seppia.

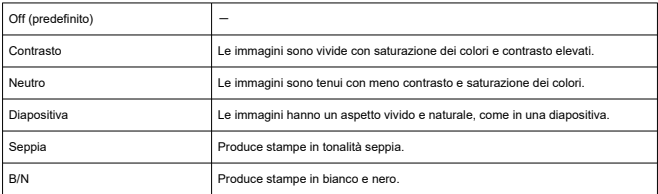

# **Pelle liscia**

- È possibile far apparire la pelle liscia e sana.  $\bullet$
- Off (predefinito) / On

# **Occhi rossi**

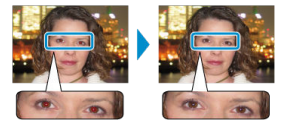

- Correggere l'effetto occhi rossi presente nelle immagini.
- Off (predefinito) / On
- <span id="page-95-0"></span>Aggiungere la data di scatto quando si stampa la foto.
- [**Discreto**] rende il testo appena visibile se visto di fronte, ma chiaramente visibile se visto da un angolo.
- Off (predefinito) / In evidenza / Discreto

#### T **Attenzione**

Per evitare la duplicazione di date su immagini già contrassegnate con la data dalla fotocamera, selezionare [**Off**].

### **N. file**

- Le immagini possono essere stampate con il relativo numero del file.
- [**Discreto**] rende il testo appena visibile se visto di fronte, ma chiaramente visibile se visto da un angolo.
- Off (predefinito) / In evidenza / Discreto

## **Stampa punti contro riuso**

- Stampa punti sul margine per evitare il riutilizzo involontario della carta.
- On (predefinito) / Off

#### π **Attenzione**

Non riutilizzare mai la carta per la stampa, anche se la maggior parte del foglio è vuota. La stampante potrebbe danneggiarsi o non funzionare correttamente.

- <span id="page-96-0"></span>**M** [URL manuale/software](#page-97-0)
- **[Priorità ID foto](#page-97-0)**
- **Mant.** imp. stampa
- [Formato data](#page-98-0)
- **K** [Risparmio bat.](#page-98-0)
- **M** [Lingua](#page-98-0)

È possibile modificare numerose impostazioni che controllano il funzionamento della stampante SELPHY. L'impostazione viene conservata anche quando si spegne la stampante SELPHY o si rimuovono le schede di memoria.

# 1. **Scegliere [Impostazione] e premere < >.**

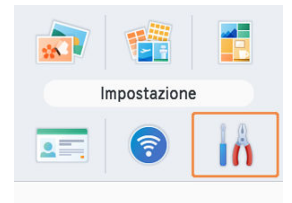

2. **Scegliere [Organizz. Stampante] e premere < >.**

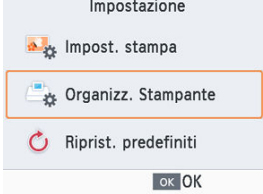

<span id="page-97-0"></span>3. **Scegliere una voce da modificare e premere < >.**

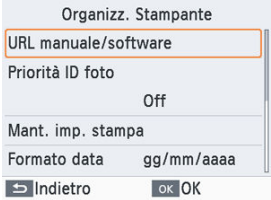

### **URL manuale/software**

Per scaricare un manuale di istruzioni, eseguire la scansione del codice QR visualizzato con uno smartphone.

# **Priorità ID foto**

- Consente di visualizzare automaticamente la schermata Impostazioni ID foto  $(\sqrt{\alpha})$ ) all'accensione della stampante SELPHY, all'inserimento di una scheda di memoria e dopo la stampa.
- Se è impostata su [**Off**], viene visualizzata invece la schermata [**Selezione e stampa**]  $(5)$  $(5)$ .
- Off (predefinito) / On

## **Mant. imp. stampa**

- Consente di mantenere le impostazioni di stampa  $(\sqrt{\mathcal{O}})$  anche quando si spegne la stampante.
- Possono essere configurate separatamente per ciascuna impostazione di stampa.
- Off (predefinito) / On

# <span id="page-98-0"></span>**Formato data**

- Quando si aggiunge la data  $(\mathbb{Z})$ , modificare il formato di visualizzazione, se necessario.
- aaaa/mm/gg / mm/gg/aaaa / gg/mm/aaaa (predefinito)

# **Risparmio bat.**

- La stampante SELPHY si spegne automaticamente se rimane inattiva per circa cinque minuti.
- On (predefinito) / Off

#### $\Box$ **Nota**

- La stampante SELPHY non si spegne automaticamente nei seguenti casi:
	- Quando viene connesso un dispositivo diverso
	- Quando la funzione Wi-Fi è attivata
	- Quando è visualizzato un messaggio di errore
	- Quando SELPHY Photo Layout è connesso alla stampante SELPHY, dopo l'installazione su uno smartphone come descritto in [Utilizzo di SELPHY Photo](#page-30-0) [Layout](#page-30-0)

# **Lingua**

 $\bullet$  È possibile cambiare la lingua di menu e messaggi [\(](#page-29-0) $\circledcirc$ ).

- <span id="page-99-0"></span>層 [Wi-Fi](#page-100-0)
- [Conferma imp.](#page-100-0) 囜
- 図 [Altre impostazioni](#page-100-0)
- **K** [Reset impost.](#page-100-0)
- [Immissione di informazioni](#page-101-0) 哅

Oltre a impostare la stampa tramite Wi-Fi in [**Impostazioni Wi-Fi**] nella schermata Home, è possibile controllare le informazioni sulle impostazioni e ripristinare le impostazioni Wi-Fi.

1. **Scegliere [Impostazioni Wi-Fi] e premere < >.**

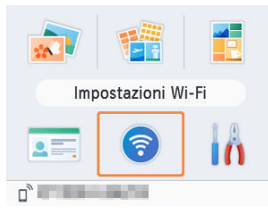

2. **Scegliere una voce da modificare e premere < >.**

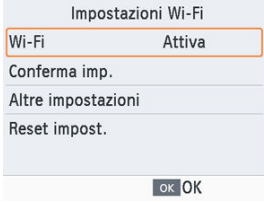

<span id="page-100-0"></span>Per disattivare le connessioni Wi-Fi selezionare [**Disattiva**].

# **Conferma imp.**

Consente di controllare il nome della stampante, l'indirizzo IP e altri dettagli.

## **Altre impostazioni**

- [**Imposta nome stampante**] consente di modificare il nome della stampante. Premere < > per accedere alla schermata di immissione, quindi immettere il nuovo nome per la stampante  $(\sqrt{2})$  $(\sqrt{2})$ .
- Selezionare [**Impostazioni IPv4/IPv6**] ► [**IPv4**] per immettere manualmente l'indirizzo IP e la subnet mask per IPv4.
- Selezionare [**Impostazioni IPv4/IPv6**] ► [**IPv6**] per abilitare o disabilitare l'indirizzo IPv6.
- Impostare il tipo di protezione in [**Impostazioni sicurezza**].

#### Œ **Attenzione**

- [**IPv6**] non è disponibile con [**Connessione diretta**].
- Le [**Impostazioni sicurezza**] possono essere configurate quando si utilizza [**Connessione diretta**] o quando la stampante SELPHY è connessa a SELPHY Photo Layout.
- La connessione potrebbe non essere possibile con le [**Impostazioni sicurezza**] specificate su [**WPA3**], a seconda del sistema operativo dello smartphone, della versione software o di altri fattori. In tal caso, impostarle su [**WPA2**].

## **Reset impost.**

Consente di ripristinare impostazioni Wi-Fi quali il nome della stampante, le informazioni del router e la password.

<span id="page-101-0"></span>Quando si immettono informazioni quali il nome della stampante, la password o altro, premere < MFNI I > per accedere alla schermata di immissione.

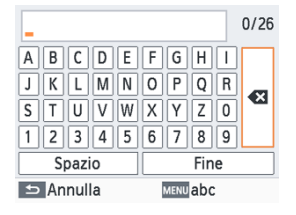

### **Immissione di informazioni**

Premere <  $\land$  ><  $\lor$  ><  $\land$  > per selezionare una lettera, un numero o un simbolo, quindi premere < >. Per immettere uno spazio, selezionare [**Spazio**], quindi premere  $<$   $\bigcap K$  >.

### **Eliminazione di informazioni**

Premere < $\land$  >< $\lor$  ><  $\land$  >  $\land$  > per selezionare  $\lceil \bullet \rceil$ , quindi premere <  $\lceil \bullet \rceil$  >.

### **Cambio della modalità di immissione**

Per passare dalle lettere maiuscole alle lettere minuscole e quindi ai simboli, premere  $ri$ petutamente < MFNI $l$  >.

#### **Ritorno alla schermata precedente**

- Per confermare le informazioni immesse e tornare alla schermata precedente, premere  $\langle \bullet \rangle \langle \bullet \rangle \langle \bullet \rangle \langle \bullet \rangle$  > per selezionare [**Fine**], quindi premere  $\langle \bullet \rangle$  ( $\rangle$  >.
- Per annullare le informazioni immesse e tornare alla schermata precedente, premere  $\leq$   $\geq$

In questo capitolo vengono fornite le risposte alle domande frequenti e informazioni tecniche sulla stampante SELPHY.

- [Risoluzione dei problemi](#page-103-0)
- [Stampa senza presa di corrente](#page-111-0)
- [Conservazione delle stampe](#page-114-0)
- [Dopo la stampa](#page-115-0)
- [Specifiche](#page-116-0)
- [Marchi e licenze](#page-125-0)
- <span id="page-103-0"></span>図 Alimentazione
- 囜 **Schermo**
- 雇 **[Stampa](#page-104-0)**
- 図 **[Carta](#page-107-0)**
- 囪 [Wi-Fi](#page-108-0)
- 囜 [Messaggi di errore](#page-110-0)

#### **Alimentazione**

### **Impossibile accendere la stampante SELPHY**

- Verificare che il cavo di alimentazione sia collegato e inserito correttamente  $\circledcirc$ [\)](#page-28-0).
- Tenere premuto  $\langle \cdot \rangle$  > finché non viene visualizzata la schermata di avvio  $(\mathcal{D})$  $(\mathcal{D})$ .
- Quando si utilizza una batteria accertarsi che sia carica e inserita correttamente.

#### **Schermo**

### **La schermata di selezione delle immagini non viene visualizzata**

Con la schermata Impostazioni ID foto visualizzata, premere <  $\leftrightarrow$  > per visualizzare la schermata Home, premere <  $\land$  > o <  $\lor$  > per scegliere [Selezione e stampa], quindi premere  $<$   $\bigcirc$  K  $>$ .

### <span id="page-104-0"></span>**Non è possibile stampare**

- Verificare che la stampante SELPHY sia accesa  $\left(\frac{\sigma}{\sigma}\right)$  $\left(\frac{\sigma}{\sigma}\right)$ .
- Verificare che il caricatore inchiostro e il cassetto carta siano caricati correttamente  $(\sqrt{2})$ .  $(\sqrt{2})$ .
- Verificare che il nastro inchiostrato non sia allentato  $(\mathcal{O})$  $(\mathcal{O})$ .
- Verificare che si stia utilizzando la carta indicata appositamente per la stampante SELPHY [\(](#page-6-0)2).
- Sostituire il caricatore inchiostro e ricaricare il cassetto carta, se necessario [\(](#page-21-0) $\varnothing$ [\)](#page-26-0),  $\varnothing$ ).
- Verificare che si stia utilizzando la corretta combinazione di carta, cassetto carta e caricatore inchiostro [\(](#page-20-0)लि).

### **Non è possibile visualizzare o stampare immagini presenti in schede di memoria o unità flash USB**

- Verificare che la scheda di memoria sia inserita a fondo nello slot corrispondente, con il lato dell'etichetta rivolto verso l'alto ( $\overline{Q}$ ).  $\overline{Q}$ ).
- Verificare che l'unità flash USB sia inserita a fondo nella porta corretta  $\overline{12}$ [\)](#page-36-0).
- Verificare che il formato dell'immagine sia supportato  $\left(\frac{1}{\sqrt{2}}\right)$ .
- Verificare che una scheda di memoria che richiede un adattatore non sia stata inserita senza adattatore  $(\sqrt{2})$  $(\sqrt{2})$ .
- Verificare i formati supportati per le unità flash USB  $( \mathcal{O} )$  $( \mathcal{O} )$ .

### **Non è possibile stampare da una fotocamera**

- e Verificare che la fotocamera in uso supporti PictBridge  $(\mathcal{D}, \mathcal{D})$ .
- Se si stampa tramite USB, verificare che la stampante SELPHY sia collegata direttamente alla fotocamera utilizzando il cavo USB [\(](#page-87-0) $\circ$ ).
- Verificare che la batteria della fotocamera sia sufficientemente carica. Se la batteria è scarica, sostituirla con una nuova o una caricata.
- Rimuovere le eventuali schede di memoria o unità flash USB inserite dalla stampante SELPHY.

### **Non è possibile stampare da un computer**

- Rimuovere le eventuali schede di memoria o unità flash USB inserite.
- Quando si stampa tramite Wi-Fi, verificare che sia la stampante SELPHY che il computer siano collegati correttamente al router  $( 2 )$  $( 2 )$ .
- Quando si stampa tramite USB, verificare che la stampante SELPHY sia collegata direttamente al computer con il cavo USB  $\left(\frac{\mathcal{O}}{\mathcal{O}}\right)$ . La stampante potrebbe non funzionare correttamente se è collegata a un computer tramite un hub USB.
- Windows: verificare che la stampante non sia offline. Se la stampante è offline, fare clic con il pulsante destro del mouse sull'icona della stampante e attivare l'opzione online.
- Windows: utilizzare la versione più recente che è compatibile con Mopria.

### **Non viene stampata la data o il numero del file quando si stampano immagini incluse in schede di memoria o unità flash USB**

Verificare che la stampante SELPHY sia configurata per la stampa della data o del numero del file ( $\mathbb{Z}$ ,  $\mathbb{Z}$ ). Si noti che le impostazioni oscurate nella schermata [**Impost.**] **stampa**] non sono disponibili. Si noti che nella stampa DPOF la stampa della data e del numero del file è configurata sulla fotocamera.

### **Non viene stampata la data o il numero del file quando si stampano immagini da una fotocamera**

Verificare che l'aggiunta della data o del numero del file sia abilitata sulla fotocamera. Si noti che con alcune impostazioni della fotocamera viene utilizzata l'impostazione della data o del numero del file nella stampante SELPHY.

### **La qualità di stampa è scarsa**

- Verificare che la carta e il nastro inchiostrato siano privi di sporco o polvere.
- $\bullet$  Verificare che all'interno della stampante SELPHY non vi sia accumulata polvere ( $\varnothing$ [\)](#page-11-0).
- $\bullet$  Verificare che non si sia formata condensa nella stampante SELPHY [\(](#page-11-0) $\circ$ ).
- Verificare che la stampante SELPHY sia lontana da fonti di onde elettromagnetiche o forti campi magnetici.

### **I colori stampati non corrispondono ai colori visualizzati**

Il colore viene prodotto in modo diverso dalle stampanti e dai dispositivi di visualizzazione. I colori potrebbero inoltre apparire diversi a seconda dell'intensità e della temperatura del colore dell'illuminazione nell'ambiente di visualizzazione dello schermo, nonché della calibrazione di colori dello schermo.

### **Le singole immagini vengono stampate ridotte, in una sola posizione di layout**

**Cambiare l'impostazione [Layout Pagina] ( 2)**. Se in [Layout Pagina] viene selezionato un layout diverso da [**1 in 1**], singole immagini vengono stampate in una posizione di layout per foglio se si stampa da una fotocamera o un altro dispositivo che può inviare una sola immagine alla volta.

### **La stampa dura troppo a lungo**

- La stampante SELPHY interrompe temporaneamente la stampa se supera una temperatura specifica; ciò non è sintomo di problemi. Attendere che la stampante si raffreddi. La stampa continua, quando si utilizza la stampante SELPHY in ambienti caldi, o se l'interno della stampante diventa caldo (perché accidentalmente le griglie di ventilazione posteriori  $\sqrt{\omega}$ ) si sono bloccate), potrebbe causare l'interruzione temporanea della stampa, ritardando l'operazione.
- La stampa può richiedere un po' di tempo a seconda dell'ambiente di stampa. In questo caso, provare a stampare in modo diverso: da una scheda di memoria, tramite Wi-Fi o USB.

### **Non è possibile annullare la stampa**

Potrebbe non essere possibile annullare la stampa in corso utilizzando <  $\bigcirc$  > sulla stampante SELPHY se si stampa da uno smartphone, una fotocamera o un computer. Se [ ] non è visualizzato sulla stampante SELPHY, utilizzare il dispositivo da cui si sta stampando per interrompere la stampa.

### <span id="page-107-0"></span>**La carta non entra nel cassetto**

 $\bullet$  Verificare che il formato della carta corrisponda a quello del cassetto carta [\(](#page-6-0) $\varnothing$ ).

### **Si verificano problemi di alimentazione della carta o la carta si inceppa di frequente**

- verificare che carta e cassetto siano inseriti correttamente  $(\sqrt{2}, \sqrt{2})$ .
- Verificare che nel cassetto siano stati inseriti meno di 19 fogli.
- Verificare che nel cassetto carta non si siano accumulate più di 19 stampe.
- Verificare che si stia utilizzando la carta indicata appositamente per la stampante  $SELPHY$  [\(](#page-6-0) $\alpha$ ).
- Assicurarsi di non utilizzare carta che è già stata utilizzata per la stampa, ad esempio carta con aree vuote.

#### **Non è possibile stampare la quantità corretta (rimane carta inutilizzata dopo che si esaurisce l'inchiostro)**

- È possibile che rimanga carta inutilizzata se l'inchiostro si esaurisce prima.
- Verificare che sia rimasto dell'inchiostro.

#### **Inceppamento della carta**

Se la carta fuoriesce dalla fessura di espulsione carta anteriore o posteriore [\(](#page-13-0) $\varnothing$ ). estrarla delicatamente. Se non si riesce a rimuovere la carta, non forzarla. Spegnere e riaccendere la stampante. Ripetere finché la carta non viene espulsa. Se si spegne involontariamente la stampante durante la stampa, riaccenderla e attendere finché la carta non viene espulsa. Se la carta si inceppa e non si riesce a rimuoverla, contattare il rivenditore di fiducia o l'Assistenza Clienti. Non tentare di rimuovere la carta inceppata esercitando una forza eccessiva in quanto si potrebbe danneggiare la stampante.
#### **Wi-Fi**

Non utilizzare la stampante in prossimità di apparecchi che potrebbero interferire con il segnale Wi-Fi, ad esempio forni a microonde, dispositivi Bluetooth o altri apparecchi che utilizzano la banda a 2,4 GHz.

### **Il nome di rete (SSID) della stampante non è visualizzato quando ci si connette a una fotocamera o a uno smartphone**

- **Come metodo di connessione, scegliere [Connessione diretta] (** $\mathbb{Z}$ **).**  $\mathbb{Z}$ ).
- Tenere la stampante in prossimità della fotocamera o dello smartphone, avendo cura che non ci siano oggetti tra i due apparecchi.

#### **Il router non è visualizzato sulla stampante SELPHY Impossibile connettere la stampante SELPHY al router**

- come metodo di connessione, scegliere [**Tramite router wireless**] [\(](#page-70-0) $\mathbb{Q}$ ).
- Verificare che il router sia acceso e pronto per la comunicazione. Per istruzioni su come eseguire la verifica, vedere il manuale dell'utente del router.
- Se ci sono numerosi router ma quello desiderato non è in elenco, eseguire la connessione utilizzando [**Connessione WPS**] [\(](#page-70-0) $\mathcal{O}$ ) o selezionando [**Manualmente**] in **[Tramite router wireless]** (  $\circled{r}$  ).
- Tenere la stampante SELPHY in prossimità del router, avendo cura che non ci siano oggetti tra i due apparecchi.
- Verificare che la password sia corretta e riprovare a connettersi.
- Verificare che il canale del router sia compreso nell'intervallo tra 1 e 11. Invece di utilizzare l'assegnazione automatica del canale, è consigliabile specificare manualmente un canale in questo intervallo. Per istruzioni su come eseguire la verifica o regolare le impostazioni, vedere il manuale dell'utente del router.
- Se il router filtra le comunicazioni in base agli indirizzi MAC o IP, sul router registrare le informazioni sulla stampante SELPHY visualizzate quando si controllano le impostazioni in [**Conferma imp.**] [\(](#page-100-0) $\mathbb{Q}$ ). Per istruzioni su come eseguire la verifica o regolare le impostazioni, vedere il manuale dell'utente del router.
- Nelle reti WEP senza DHCP impostare l'indirizzo IP manualmente  $\overline{12}$ [\)](#page-100-0).

#### **Impossibile connettersi tramite Wi-Fi**

- La stampante SELPHY non può comunicare sulla banda a 5 GHz. Abilitare l'uso della banda a 2,4 GHz nelle impostazioni del router.
- Provare a riavviare la stampante SELPHY. Se non è ancora possibile stabilire una connessione, controllare le impostazioni del router o dell'altro apparecchio per la connessione Wi-Fi.
- Se la connessione non è possibile con [**Connessione WPS**], provare a connettersi utilizzando [**Trovare router wireless**] [\(](#page-74-0) ) o selezionando [**Manualmente**] in [**Tramite router wireless**] ( $\circled{p}$ ).

## **È possibile connettersi al router, ma non è possibile stampare**

- Rimuovere le eventuali schede di memoria o unità flash USB inserite.
- Non è possibile stampare quando è in corso la stampa da un altro dispositivo o quando la stampante è collegata a una fotocamera.
- Verificare che la fotocamera, lo smartphone o il computer da cui si sta stampando sia collegato allo stesso router della stampante SELPHY.
- $\bullet$  Verificare la password del router e provare a riconnettersi ( $\circ$ ).
- Se viene visualizzato un messaggio dopo che è stata specificata la password corretta ed è stato premuto il pulsante <  $\mathbb{O}(\mathbb{Z})$  $\mathbb{O}(\mathbb{Z})$ , verificare che la funzionalità del server DHCP sia attivata sul punto di accesso e che le impostazioni di connessione sulla stampante SELPHY quale l'indirizzo IP siano corrette (2[\)](#page-100-0).
- Controllare le impostazioni del router per verificare che la comunicazione tra i dispositivi sia consentita.

### **La stampa dura troppo a lungo o la connessione Wi-Fi è persa**

- Non utilizzare la stampante in prossimità di apparecchi che potrebbero interferire con il segnale Wi-Fi, ad esempio forni a microonde, dispositivi Bluetooth o altri apparecchi che utilizzano la banda a 2.4 GHz. Si noti che anche se è visualizzato [ñ] o [ $\widehat{\mathfrak{T}}$ ], la trasmissione delle immagini potrebbe richiedere molto tempo.
- [**Connessione diretta**] [\(](#page-59-0) ,): mantenere la stampante SELPHY in prossimità della fotocamera o dello smartphone, avendo cura che non ci siano oggetti tra i due apparecchi.
- **Tramite router wireless**] (  $\circled{2}$  ): mantenere la stampante SELPHY in prossimità del router, avendo cura che non ci siano oggetti tra i due apparecchi.

#### **Impossibile connettersi via Wi-Fi dal computer**

- In Windows attivare [Individuazione rete].
- In macOS aggiungere la stampante SELPHY al computer  $(\sqrt{2})$  $(\sqrt{2})$ ).

#### **Viene visualizzato un messaggio quando si connette una fotocamera o uno smartphone**

È possibile connettere contemporaneamente un massimo di 8 dispositivi utilizzando [**Connessione diretta**] e gli indirizzi IP possono essere allocati a un massimo di 32 dispositivi. Se si tenta di connettere più di 8 dispositivi verrà visualizzato un messaggio. In questo caso, utilizzare uno dei dispositivi connessi per eseguire la disconnessione dalla stampante, premere <  $\text{OK}$  > sulla stampante SELPHY per eliminare il messaggio, quindi utilizzare il dispositivo per la nuova connessione per connettersi alla stampante SELPHY. Se non è possibile eseguire la disconnessione utilizzando un dispositivo connesso, spegnere temporaneamente la stampante per disconnettere tutti i dispositivi, quindi accendere nuovamente la stampante.

## **Messaggi di errore**

I messaggi di errore indicano problemi con la stampante SELPHY. Se i messaggi di errore includono suggerimenti per la risoluzione dei problemi, seguire le istruzioni indicate. Se viene visualizzato un solo messaggio di errore, seguire i suggerimenti riportati in "Risoluzione dei problemi" [\(](#page-103-0)2).

Se il problema persiste, contattare l'Assistenza Clienti.

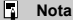

Se si verifica un problema mentre la stampante SELPHY è collegata a un altro dispositivo, è possibile che venga visualizzato un messaggio di errore anche sul dispositivo. Verificare sia la stampante SELPHY che il dispositivo.

Per stampare quando non è disponibile una presa elettrica, utilizzare la batteria NB-CP2LI (venduta separatamente). Una batteria completamente carica consente di stampare un massimo di circa 100 fogli di carta in formato L.\*

\* In base ai test condotti da Canon. Può variare a seconda delle condizioni di stampa.

- Collegamento della batteria
- **K** [Ricarica della batteria prima dell'uso](#page-113-0)

# **Collegamento della batteria**

1. **Rimuovere la protezione della zona di collegamento della batteria.**

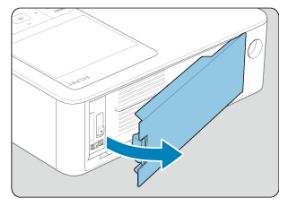

2. **Inserire la batteria.**

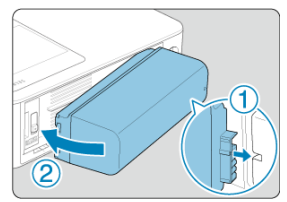

Far scorrere il lato con il terminale nella direzione della freccia (①) e inserire l'altra estremità (②) facendola scattare in posizione.

#### $\bullet$ **Attenzione**

Per evitare incidenti imprevisti o malfunzionamenti se la stampante SELPHY viene trasportata con una batteria collegata, rimuovere la batteria prima di trasportarla.

#### $\Box$ **Nota**

È anche supportata la batteria NB-CP2LH (venduta separatamente). Una batteria completamente carica consente di stampare un massimo di circa 70 fogli di carta in formato L.\*

\* In base ai test condotti da Canon. Può variare a seconda delle condizioni di stampa.

- <span id="page-113-0"></span>Con la batteria collegata e l'adattatore compatto di alimentazione collegato, spegnendo la stampante SELPHY si avvia la ricarica e  $\sqrt{2}$ ] lampeggia sullo schermo.
- L'intera ricarica della batteria NB-CP2LI richiede circa 4 ore (a temperature normali), al termine delle quali  $[ \cdot \cdot \cdot \cdot ]$ l non viene più visualizzato.
- La stampante SELPHY può anche essere accesa  $\overline{Q}$ ) e utilizzata mentre  $\overline{P}$ ] sta lampeggiando. Tuttavia, la ricarica si interrompe. Quando si spegne la stampante SELPHY,  $\left[\begin{matrix} \bullet \\ \bullet \end{matrix}\right]$  inizia nuovamente a lampeggiare e la ricarica riprende.

#### T **Attenzione**

Mantenere la stampante SELPHY in orizzontale durante la ricarica. Se la stampante SELPHY è in posizione verticale durante la ricarica l'operazione può richiedere più tempo.

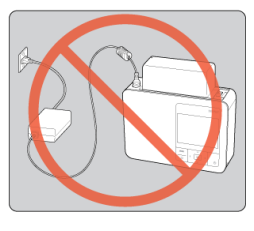

#### 同 **Nota**

- Per le precauzioni relative alla batteria, vedere il manuale dell'utente della batteria.
- $\bullet$  Quando è visualizzato  $\sqrt{2}$ l, prima di eseguire la ricarica, assicurarsi che la stampante SELPHY si trovi in un ambiente all'interno dell'intervallo di temperatura di funzionamento  $\left(\sqrt{\mathcal{Q}}\right)$  $\left(\sqrt{\mathcal{Q}}\right)$  e che si sia adattata alla temperatura ambiente.
- $\bullet$  Operazioni da eseguire quando è visualizzato  $[$  $\blacksquare$ 
	- Scollegare la stampante SELPHY, rimuovere la batteria, attendere un po', quindi caricarla in posizione orizzontale.
	- Se viene visualizzato  $\sqrt{X}$ ] quando la stampante SELPHY è in posizione orizzontale, la batteria potrebbe aver raggiunto la fine della sua vita utile. Acquistare una nuova batteria.
- È possibile eliminare la visualizzazione di  $\boxed{f}$ ] tenendo premuto per almeno 3 secondi qualsiasi pulsante, ad eccezione del pulsante <  $($   $)$  >. [ $\bullet$  ] è visualizzato per circa 10 secondi se si preme un pulsante qualsiasi, ad eccezione di  $\lt$  ( $\cdot$ ) >. quando lo schermo è spento ed è in corso la ricarica della batteria.

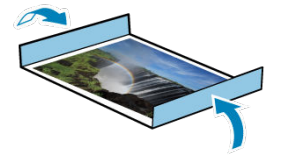

- Per rimuovere la carta in eccesso dai bordi di una stampa, piegare il foglio in corrispondenza delle perforazioni e strappare i bordi.
- Se si deve scrivere sulle stampe, usare una penna con inchiostro a base di olio.
- Per evitare che le stampe scoloriscano, non riporle in luoghi con temperature superiori a 40 °C, umidi, polverosi o esposti alla luce solare diretta.
- Evitare inoltre di eseguire le seguenti operazioni in quanto potrebbero causare scolorimento, sbiadimento o smarginatura: incollare nastro adesivo sulla superficie stampata, fare entrare in contatto la superficie stampata con vinile o plastica, applicare alcol o solventi volatili sulla superficie stampata oppure lasciare la superficie stampata compressa tra altre superfici o oggetti per periodi di tempo prolungati.
- Se si conservano le stampe in album, scegliere album con buste di nylon, polipropilene o cellophane.

#### π **Attenzione**

Nel corso del tempo o a causa delle condizioni di conservazione, è possibile che le stampe mostrino alterazioni dei colori. Canon non è in alcun modo responsabile dello scolorimento delle stampe.

- 1. **Spegnere la stampante SELPHY [\(](#page-28-0) ) e rimuovere le eventuali schede di memoria o unità flash USB inserite.**
- 2. **Scollegare il cavo di alimentazione dalla presa di corrente e scollegare la spina dell'adattatore dalla stampante SELPHY.**
	- Se l'adattatore compatto di alimentazione è ancora caldo, aspettare che si raffreddi prima di riporlo.
	- Se è collegata una batteria, rimuoverla.
- 3. **Rimuovere il cassetto carta e chiudere il coperchio del vano del cassetto. Lasciare i fogli residui nel cassetto, chiudere il coperchio esterno e riporre il cassetto in un luogo buio, fresco e asciutto al riparo dalla polvere.**
	- Lasciare il caricatore inchiostro nella stampante SELPHY.
	- Mantenere la stampante SELPHY in orizzontale, al riparo dalla polvere e dalla luce del sole. La polvere che penetra all'interno della stampante SELPHY può causare strisce sulle foto o danneggiare la stampante stessa.

#### Œ **Attenzione**

- Riporre i caricatori inchiostro supplementari nella confezione originale o in un sacchetto, al riparo dalla polvere e dalla luce del sole.
- Riporre in un luogo al riparo dalla luce del sole i cassetti carta o i caricatori inchiostro inutilizzati, ancora nella loro confezione originale chiusa.

# **Specifiche**

- Metodo di stampa
- **K** [Set carta/inchiostro a colori](#page-117-0)
- **[Velocità di stampa](#page-118-0)**
- **[Monitor](#page-119-0)**
- **[Interfaccia esterna](#page-120-0)**
- **M** [Fonte di alimentazione](#page-121-0)
- [Dimensioni e peso](#page-122-0)
- **K** [Ambiente operativo](#page-123-0)
- **Mi-Fi**

# **Metodo di stampa**

## **Metodo di stampa**

Trasferimento termico a sublimazione di colore

#### **Risoluzione di stampa**

300 x 300 dpi

## **Tonalità**

256 ombre per colore

## <span id="page-117-0"></span>**Inchiostro a colori**

Giallo, magenta, ciano \* Con patinatura

#### **Formato carta**

#### **Formato cartolina**

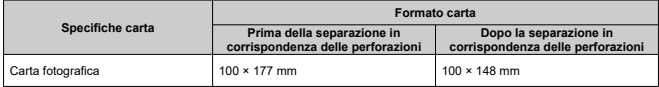

#### **Formato L**

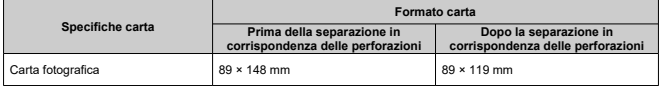

#### **Formato carta di credito**

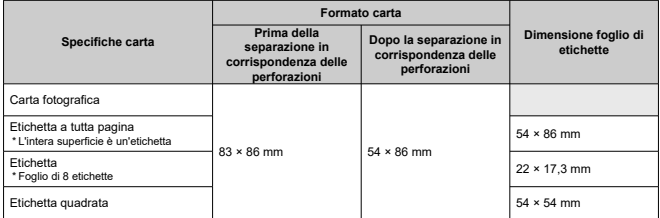

(Tempo appross. in sec.)

<span id="page-118-0"></span>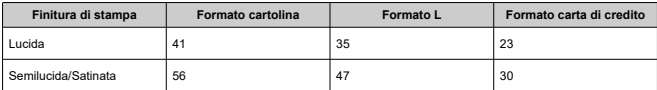

\* Condizioni di misurazione: temperatura ambiente, dalla passata di stampa del giallo iniziale fino all'espulsione

## <span id="page-119-0"></span>**Tipo**

Monitor a colori TFT LCD

## **Dimensione schermo**

3,5 pollici (proporzioni di 3:2)

## <span id="page-120-0"></span>**Slot della scheda**

#### **Inserimento**

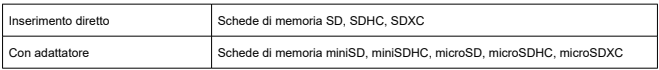

\* UHS-II non è supportato.

#### **Applicazioni**

Stampa da schede di memoria

#### **Terminale digitale**

#### **Tipo di terminale**

USB tipo C

#### **Trasmissione**

USB 2.0

#### **Applicazioni/Metodo di connessione**

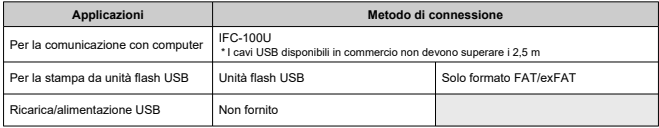

#### <span id="page-121-0"></span>**Fonte di alimentazione esterna**

Adattatore compatto di alimentazione CA-CP300 B

## **Batteria**

NB-CP2LL NB-CP2LH

#### **Consumo energetico**

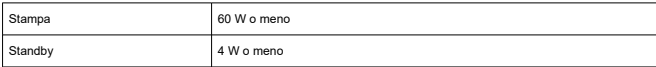

## **Adattatore compatto di alimentazione CA-CP300 B**

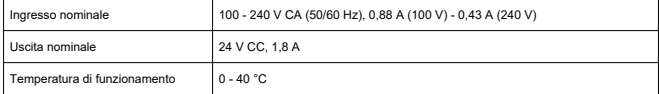

## **Batteria NB-CP2LH (venduta separatamente)**

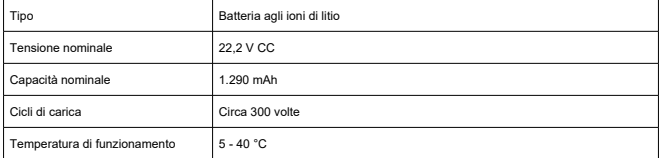

#### **Batteria NB-CP2LI (venduta separatamente)**

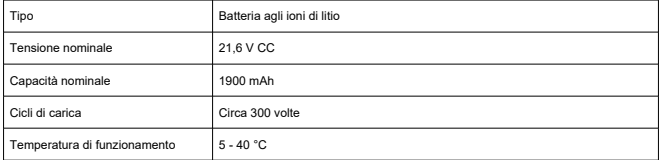

## <span id="page-122-0"></span>**Dimensioni**

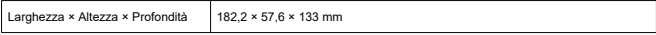

\* Incluse solette in gomma

## **Peso**

Circa 850 g \* Solo corpo della stampante

## <span id="page-123-0"></span>**Temperatura di funzionamento**

5 - 40 °C

## **Umidità di funzionamento**

20 - 80%

## <span id="page-124-0"></span>**Specifiche**

Conforme a IEEE 802.11b/g

## **Frequenza**

Banda a 2,4 GHz

## **Canali**

Canali da 1 a 11

## **Modalità di comunicazione**

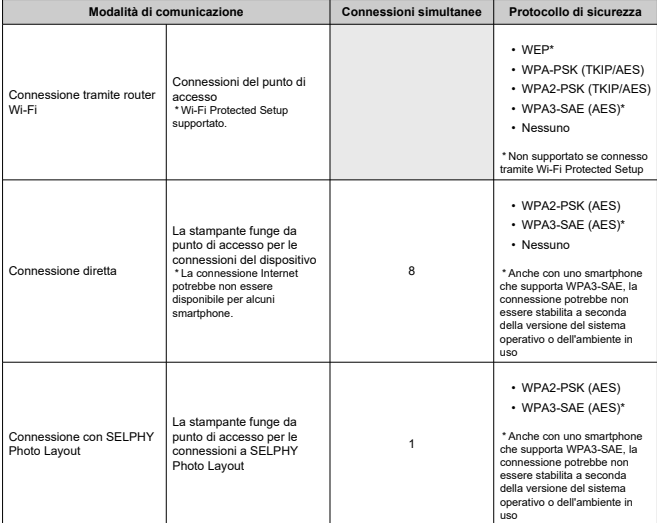

- Microsoft e Windows sono marchi o marchi registrati di Microsoft Corporation negli Stati Uniti e/o in altri paesi.
- App Store e macOS sono marchi di Apple Inc. registrati negli Stati Uniti e in altri paesi.
- iPhone, iPad ed AirPrint sono marchi di Apple Inc.
- I loghi SDXC, miniSDHC sono marchi di SD-3C, LLC.
- Wi-Fi®, Wi-Fi Alliance®, WPA™, WPA2™, WPA3™ e Wi-Fi Protected Setup™ sono marchi o marchi registrati di Wi-Fi Alliance.
- Android è un marchio di Google LLC.
- IOS è un marchio o marchio registrato di Cisco negli Stati Uniti e in altri paesi e viene utilizzato su licenza.
- QR Code è un marchio di Denso Wave Inc.
- Tutti gli altri marchi sono di proprietà dei rispettivi detentori.
- Questo dispositivo incorpora la tecnologia exFAT su licenza Microsoft.
- Parti del codice utilizzato nel firmware si basano in parte sul lavoro di Independent JPEG Group.
- L'uso del badge "Works with Apple" significa che un accessorio è stato progettato per funzionare in modo specifico con la tecnologia identificata nel badge ed è stato certificato dallo sviluppatore per soddisfare gli standard di prestazioni Apple.
- Il marchio Mopria® e il logo Mopria® sono marchi registrati e/o non registrati di Mopria Alliance, Inc. negli Stati Uniti e/o in altri paesi. L'uso non autorizzato è severamente vietato.

## **cURL**

Curl and libcurl are true Open Source/Free Software and meet all definitions as such. It means that you are free to modify and redistribute all contents of the curl distributed archives. You may also freely use curl and libcurl in your commercial projects. Curl and libcurl are licensed under a MIT/X derivate license, see below. There are other computer-related projects using the name curl as well. For details, check out our position on the curl name issue. The curl license COPYRIGHT AND PERMISSION NOTICE Copyright (c) 1996 - 2014, Daniel Stenberg, <daniel@haxx.se>. All rights reserved. Permission to use, copy, modify, and distribute this software for any purpose with or without fee is hereby granted, provided that the above copyright notice and this permission notice appear in all copies. THE SOFTWARE IS PROVIDED "AS IS", WITHOUT WARRANTY OF ANY KIND, EXPRESS OR IMPLIED, INCLUDING BUT NOT LIMITED TO THE WARRANTIES OF MERCHANTABILITY, FITNESS FOR A PARTICULAR PURPOSE AND NONINFRINGEMENT OF THIRD PARTY RIGHTS. IN NO EVENT SHALL THE AUTHORS OR COPYRIGHT HOLDERS BE LIABLE FOR ANY CLAIM, DAMAGES OR OTHER LIABILITY, WHETHER IN AN ACTION OF CONTRACT, TORT OR OTHERWISE, ARISING FROM, OUT OF OR IN CONNECTION WITH THE SOFTWARE OR THE USE OR OTHER DEALINGS IN THE SOFTWARE.

Except as contained in this notice, the name of a copyright holder shall not be used in advertising or otherwise to promote the sale, use or other dealings in this Software without prior written authorization of the copyright holder.

## **snprintf**

You can get the Standard Version from<https://www.ijs.si/software/snprintf/> (snprintf\_2.2.tar.gz).

Copyright 1999, Mark Martinec. All rights reserved.

This program is free software; you can redistribute it and/or modify it under the terms of the "Frontier Artistic License" which comes with this Kit.

The Frontier Artistic License Version 1.0

Derived from the Artistic License at OpenSource.org.

Submitted to OpenSource.org for Open Source Initiative certification.

### **Preamble**

The intent of this document is to state the conditions under which a Package may be copied, such that the Copyright Holder maintains some semblance of artistic control over the development of the package, while giving the users of the package the right to use and distribute the Package in a more-or-less customary fashion, plus the right to make reasonable modifications.

## **Definitions**

"Package" refers to the script, suite, file, or collection of scripts, suites, and/or files distributed by the Copyright Holder, and to derivatives of that Package created through textual modification.

"Standard Version" refers to such a Package if it has not been modified, or has been modified in accordance with the wishes of the Copyright Holder.

"Titolare del copyright" è qualsiasi persona nominata nella dichiarazione sul copyright o nelle dichiarazioni per il pacchetto.

"You" is you, if you're thinking about copying or distributing this Package.

"Reasonable copying fee" is whatever you can justify on the basis of media cost, duplication charges, time of people involved, and so on. (You will not be required to justify it to the Copyright Holder, but only to the computing community at large as a market that must bear the fee.)

"Freely Available" means that no fee is charged for the item itself, though there may be fees involved in handling the item. It also means that recipients of the item may redistribute it under the same conditions they received it.

#### **Terms**

- 1. You may make and give away verbatim copies of the source form of the Standard Version of this Package without restriction, provided that you duplicate all of the original copyright notices and associated disclaimers.
- 2. You may apply bug fixes, portability fixes, and other modifications derived from the Public Domain or from the Copyright Holder. A Package modified in such a way shall still be considered the Standard Version.
- 3. You may otherwise modify your copy of this Package in any way, provided that you insert a prominent notice in each changed script, suite, or file stating how and when you changed that script, suite, or file, and provided that you do at least ONE of the following:

a) Use the modified Package only within your corporation or organization, or retain the modified Package solely for personal use.

b) Place your modifications in the Public Domain or otherwise make them Freely Available, such as by posting said modifications to Usenet or an equivalent medium, or placing the modifications on a major archive site such as ftp.uu.net, or by allowing the Copyright Holder to include your modifications in the Standard Version of the Package.

c) Rename any non-standard executables so the names do not conflict with standard executables, which must also be provided, and provide a separate manual page (or equivalent) for each non-standard executable that clearly documents how it differs from the Standard Version.

d) Make other distribution arrangements with the Copyright Holder.

4. You may distribute the programs of this Package in object code or executable form, provided that you do at least ONE of the following:

a) Distribute a Standard Version of the executables and library files, together with instructions (in the manual page or equivalent) on where to get the Standard Version.

b) Accompany the distribution with the machine-readable source of the Package with your modifications.

c) Accompany any non-standard executables with their corresponding Standard Version executables, give the non-standard executables non-standard names, and clearly document the differences in manual pages (or equivalent), together with instructions on where to get the Standard Version.

d) Make other distribution arrangements with the Copyright Holder.

- 5. You may charge a reasonable copying fee for any distribution of this Package. You may charge any fee you choose for support of this Package. You may not charge a fee for this Package itself. However, you may distribute this Package in aggregate with other (possibly commercial) programs as part of a larger (possibly commercial) software distribution provided that you do not advertise this Package as a product of your own.
- 6. The scripts and library files supplied as input to or produced as output from the programs of this Package do not automatically fall under the copyright of this Package, but belong to whomever generated them, and may be sold commercially, and may be aggregated with this Package.
- 7. Scripts, suites, or programs supplied by you that depend on or otherwise make use of this Package shall not be considered part of this Package.
- 8. The name of the Copyright Holder may not be used to endorse or promote products derived from this software without specific prior written permission.
- 9. THIS PACKAGE IS PROVIDED "AS IS" AND WITHOUT ANY EXPRESS OR IMPLIED WARRANTIES, INCLUDING, WITHOUT LIMITATION, THE IMPLIED WARRANTIES OF MERCHANTIBILITY AND FITNESS FOR A PARTICULAR PURPOSE.

The End

http://www.spinwardstars.com/frontier/fal.html

### **wpa\_supplicant**

Copyright (c) 2003-2019, Jouni Malinen <j@w1.fi> and contributors

All Rights Reserved.

This program is licensed under the BSD license (the one with advertisement clause removed).

If you are submitting changes to the project, please see CONTRIBUTIONS file for more instructions.

#### **License**

This software may be distributed, used, and modified under the terms of BSD license: Redistribution and use in source and binary forms, with or without modification, are permitted provided that the following conditions are met:

- 1. Redistributions of source code must retain the above copyright notice, this list of conditions and the following disclaimer.
- 2. Redistributions in binary form must reproduce the above copyright notice, this list of conditions and the following disclaimer in the documentation and/or other materials provided with the distribution.
- 3. Neither the name(s) of the above-listed copyright holder(s) nor the names of its contributors may be used to endorse or promote products derived from this software without specific prior written permission.

THIS SOFTWARE IS PROVIDED BY THE COPYRIGHT HOLDERS AND CONTRIBUTORS "AS IS" AND ANY EXPRESS OR IMPLIED WARRANTIES, INCLUDING, BUT NOT LIMITED TO, THE IMPLIED WARRANTIES OF MERCHANTABILITY AND FITNESS FOR A PARTICULAR PURPOSE ARE DISCLAIMED. IN NO EVENT SHALL THE COPYRIGHT OWNER OR CONTRIBUTORS BE LIABLE FOR ANY DIRECT, INDIRECT, INCIDENTAL, SPECIAL, EXEMPLARY, OR CONSEQUENTIAL DAMAGES (INCLUDING, BUT NOT LIMITED TO, PROCUREMENT OF SUBSTITUTE GOODS OR SERVICES; LOSS OF USE, DATA, OR PROFITS; OR BUSINESS INTERRUPTION) HOWEVER CAUSED AND ON ANY THEORY OF LIABILITY, WHETHER IN CONTRACT, STRICT LIABILITY, OR TORT (INCLUDING NEGLIGENCE OR OTHERWISE) ARISING IN ANY WAY OUT OF THE USE OF THIS SOFTWARE, EVEN IF ADVISED OF THE POSSIBILITY OF SUCH DAMAGE.

## **hostapd**

Copyright (c) 2002-2019, Jouni Malinen <j@w1.fi> and contributors All Rights Reserved.

These programs are licensed under the BSD license (the one with advertisement clause removed).

If you are submitting changes to the project, please see CONTRIBUTIONS file for more instructions.

This package may include either wpa\_supplicant, hostapd, or both. See README file respective subdirectories (wpa\_supplicant/README or hostapd/README) for more details. Source code files were moved around in v0.6.x releases and compared to earlier releases, the programs are now built by first going to a subdirectory (wpa\_supplicant or hostapd) and creating build configuration (.config) and running 'make' there (for Linux/BSD/cygwin builds).

### **License**

This software may be distributed, used, and modified under the terms of BSD license: Redistribution and use in source and binary forms, with or without modification, are permitted provided that the following conditions are met:

- 1. Redistributions of source code must retain the above copyright notice, this list of conditions and the following disclaimer.
- 2. Redistributions in binary form must reproduce the above copyright notice, this list of conditions and the following disclaimer in the documentation and/or other materials provided with the distribution.
- 3. Neither the name(s) of the above-listed copyright holder(s) nor the names of its contributors may be used to endorse or promote products derived from this software without specific prior written permission.

THIS SOFTWARE IS PROVIDED BY THE COPYRIGHT HOLDERS AND CONTRIBUTORS "AS IS" AND ANY EXPRESS OR IMPLIED WARRANTIES, INCLUDING, BUT NOT LIMITED TO, THE IMPLIED WARRANTIES OF MERCHANTABILITY AND FITNESS FOR A PARTICULAR PURPOSE ARE DISCLAIMED. IN NO EVENT SHALL THE COPYRIGHT OWNER OR CONTRIBUTORS BE LIABLE FOR ANY DIRECT, INDIRECT, INCIDENTAL, SPECIAL, EXEMPLARY, OR CONSEQUENTIAL DAMAGES (INCLUDING, BUT NOT LIMITED TO, PROCUREMENT OF SUBSTITUTE GOODS OR SERVICES; LOSS OF USE, DATA, OR PROFITS; OR BUSINESS INTERRUPTION) HOWEVER CAUSED AND ON ANY THEORY OF LIABILITY, WHETHER IN CONTRACT, STRICT LIABILITY, OR TORT (INCLUDING NEGLIGENCE OR OTHERWISE) ARISING IN ANY WAY OUT OF THE USE OF THIS SOFTWARE, EVEN IF ADVISED OF THE POSSIBILITY OF SUCH DAMAGE.

## **iperf**

iperf, Copyright (c) 1999,2000,2001,2002,2003,2004,2005 The Board of Trustees of the University of Illinois All Rights Reserved. Iperf performance test Mark Gates Ajay Tirumala Jim Ferguson Jon Dugan Feng Qin Kevin Gibbs John Estabrook National Laboratory for Applied Network Research National Center for Supercomputing Applications University of Illinois at Urbana-Champaign <http://www.ncsa.uiuc.edu> Permission is hereby granted, free of charge, to any person obtaining a copy of this software

(Iperf) and associated documentation files (the "Software"), to deal in the Software without restriction, including without limitation the rights to use, copy, modify, merge, publish, distribute, sublicense, and/or sell copies of the Software, and to permit persons to whom the Software is furnished to do so, subject to the following conditions:

\* Redistributions of source code must retain the above copyright notice, this list of conditions and the following disclaimers.

\* Redistributions in binary form must reproduce the above copyright notice, this list of conditions and the following disclaimers in the documentation and/or other materials provided with the distribution.

\* Neither the names of the University of Illinois, NCSA, nor the names of its contributors may be used to endorse or promote products derived from this Software without specific prior written permission.

THE SOFTWARE IS PROVIDED "AS IS", WITHOUT WARRANTY OF ANY KIND, EXPRESS OR IMPLIED, INCLUDING BUT NOT LIMITED TO THE WARRANTIES OF MERCHANTABILITY, FITNESS FOR A PARTICULAR PURPOSE AND NONINFRINGEMENT. IN NO EVENT SHALL THE CONTIBUTORS OR COPYRIGHT HOLDERS BE LIABLE FOR ANY CLAIM, DAMAGES OR OTHER LIABILITY, WHETHER IN AN ACTION OF CONTRACT, TORT OR OTHERWISE, ARISING FROM, OUT OF OR IN CONNECTION WITH THE SOFTWARE OR THE USE OR OTHER DEALINGS IN THE **SOFTWARE** 

## **libpng**

COPYRIGHT NOTICE, DISCLAIMER, and LICENSE:

If you modify libpng you may insert additional notices immediately following this sentence. This code is released under the libpng license.

libpng versions 1.0.7, July 1, 2000, through 1.4.22, September 28, 2017, are Copyright (c) 2000-2002, 2004, 2006-2017 Glenn Randers-Pehrson, are derived from libpng-1.0.6, and are distributed according to the same disclaimer and license as libpng-1.0.6 with the following individuals added to the list of Contributing Authors:

Simon-Pierre Cadieux

Eric S. Raymond

Cosmin Truta

#### Gilles Vollant

and with the following additions to the disclaimer:

There is no warranty against interference with your enjoyment of the library or against infringement. There is no warranty that our efforts or the library will fulfill any of your particular purposes or needs. This library is provided with all faults, and the entire risk of satisfactory quality, performance, accuracy, and effort is with the user.

libpng versions 0.97, January 1998, through 1.0.6, March 20, 2000, are Copyright (c) 1998-2000 Glenn Randers-Pehrson, are derived from libpng-0.96, and are distributed according to the same disclaimer and license as libpng-0.96, with the following individuals added to the list of Contributing Authors:

Tom Lane

Glenn Randers-Pehrson

Willem van Schaik

libpng versions 0.89, June 1996, through 0.96, May 1997, are Copyright (c) 1996-1997 Andreas Dilger, are derived from libpng-0.88, and are distributed according to the same disclaimer and license as libpng-0.88, with the following individuals added to the list of Contributing Authors:

John Bowler

Kevin Bracey

Sam Bushell

Magnus Holmgren

Greg Roelofs

Tom Tanner

libpng versions 0.5, May 1995, through 0.88, January 1996, are Copyright (c) 1995-1996 Guy Eric Schalnat, Group 42, Inc.

For the purposes of this copyright and license, "Contributing Authors" is defined as the following set of individuals:

Andreas Dilger

Dave Martindale

Guy Eric Schalnat

Paul Schmidt

Tim Wegner

The PNG Reference Library is supplied "AS IS". The Contributing Authors and Group 42, Inc. disclaim all warranties, expressed or implied, including, without limitation, the warranties of merchantability and of fitness for any purpose. The Contributing Authors and Group 42, Inc. assume no liability for direct, indirect, incidental, special, exemplary, or consequential damages, which may result from the use of the PNG Reference Library, even if advised of the possibility of such damage.

Permission is hereby granted to use, copy, modify, and distribute this source code, or portions hereof, for any purpose, without fee, subject to the following restrictions:

- 1. The origin of this source code must not be misrepresented.
- 2. Altered versions must be plainly marked as such and must not be misrepresented as being the original source.
- 3. This Copyright notice may not be removed or altered from any source or altered source distribution.

The Contributing Authors and Group 42, Inc. specifically permit, without fee, and encourage the use of this source code as a component to supporting the PNG file format in commercial products. If you use this source code in a product, acknowledgment is not required but would be appreciated.

END OF COPYRIGHT NOTICE, DISCLAIMER, and LICENSE.

### **queue.h**

\$NetBSD: queue.h,v 1.30 2001/06/22 06:18:22 chs Exp \$ Copyright (c) 1991, 1993

The Regents of the University of California. All rights reserved.

Redistribution and use in source and binary forms, with or without modification, are permitted provided that the following conditions are met:

- 1. Redistributions of source code must retain the above copyright notice, this list of conditions and the following disclaimer.
- 2. Redistributions in binary form must reproduce the above copyright notice, this list of conditions and the following disclaimer in the documentation and/or other materials provided with the distribution.
- 3. All advertising materials mentioning features or use of this software must display the following acknowledgement: This product includes software developed by the University of California, Berkeley and its contributors.
- 4. Neither the name of the University nor the names of its contributors may be used to endorse or promote products derived from this software without specific prior written permission.

THIS SOFTWARE IS PROVIDED BY THE REGENTS AND CONTRIBUTORS ``AS IS'' AND ANY EXPRESS OR IMPLIED WARRANTIES, INCLUDING, BUT NOT LIMITED TO, THE IMPLIED WARRANTIES OF MERCHANTABILITY AND FITNESS FOR A PARTICULAR PURPOSE ARE DISCLAIMED. IN NO EVENT SHALL THE REGENTS OR CONTRIBUTORS BE LIABLE FOR ANY DIRECT, INDIRECT, INCIDENTAL, SPECIAL, EXEMPLARY, OR CONSEQUENTIAL DAMAGES (INCLUDING, BUT NOT LIMITED TO, PROCUREMENT OF SUBSTITUTE GOODS OR SERVICES; LOSS OF USE, DATA, OR PROFITS; OR BUSINESS INTERRUPTION) HOWEVER CAUSED AND ON ANY THEORY OF LIABILITY, WHETHER IN CONTRACT, STRICT LIABILITY, OR TORT (INCLUDING NEGLIGENCE OR OTHERWISE) ARISING IN ANY WAY OUT OF THE USE OF THIS SOFTWARE, EVEN IF ADVISED OF THE POSSIBILITY OF SUCH DAMAGE. @(#)queue.h 8.5 (Berkeley) 8/20/94

## **getopt.h**

Copyright (c) 1987, 1993, 1994, 1996

Copyright 2010-2011 embWiSe Technologies

The Regents of the University of California. All rights reserved.

Redistribution and use in source and binary forms, with or without modification, are permitted provided that the following conditions are met:

- 1. Redistributions of source code must retain the above copyright notice, this list of conditions and the following disclaimer.
- 2. Redistributions in binary form must reproduce the above copyright notice, this list of conditions and the following disclaimer in the documentation and/or other materials provided with the distribution.
- 3. All advertising materials mentioning features or use of this software must display the following acknowledgement: This product includes software developed by the University of California, Berkeley and its contributors.
- 4. Neither the name of the University nor the names of its contributors may be used to endorse or promote products derived from this software without specific prior written permission.

THIS SOFTWARE IS PROVIDED BY THE REGENTS AND CONTRIBUTORS ``AS IS'' AND ANY EXPRESS OR IMPLIED WARRANTIES, INCLUDING, BUT NOT LIMITED TO, THE IMPLIED WARRANTIES OF MERCHANTABILITY AND FITNESS FOR A PARTICULAR PURPOSE ARE DISCLAIMED. IN NO EVENT SHALL THE REGENTS OR CONTRIBUTORS BE LIABLE FOR ANY DIRECT, INDIRECT, INCIDENTAL, SPECIAL, EXEMPLARY, OR CONSEQUENTIAL DAMAGES (INCLUDING, BUT NOT LIMITED TO, PROCUREMENT OF SUBSTITUTE GOODS OR SERVICES; LOSS OF USE, DATA, OR PROFITS; OR BUSINESS INTERRUPTION) HOWEVER CAUSED AND ON ANY THEORY OF LIABILITY, WHETHER IN CONTRACT, STRICT LIABILITY, OR TORT (INCLUDING NEGLIGENCE OR OTHERWISE) ARISING IN ANY WAY OUT OF THE USE OF THIS SOFTWARE, EVEN IF ADVISED OF THE POSSIBILITY OF SUCH DAMAGE.

## **getopt\_long.c**

\$Id: getopt\_long.c.v 1.1 2003/02/16 17:17:31 neis Exp \$ \$OpenBSD: getopt\_long.c,v 1.11 2002/12/10 17:51:42 millert Exp \$ \$NetBSD: getopt\_long.c.v 1.15 2002/01/31 22:43:40 tv Exp \$ Copyright (c) 2002 Todd C. Miller <Todd.Miller@courtesan.com> All rights reserved.

Copyright 2010-2011 embWiSe Technologies

Redistribution and use in source and binary forms, with or without modification, are permitted provided that the following conditions are met:

- 1. Redistributions of source code must retain the above copyright notice, this list of conditions and the following disclaimer.
- 2. Redistributions in binary form must reproduce the above copyright notice, this list of conditions and the following disclaimer in the documentation and/or other materials provided with the distribution.
- 3. The name of the author may not be used to endorse or promote products derived from this software without specific prior written permission.

THIS SOFTWARE IS PROVIDED ``AS IS'' AND ANY EXPRESS OR IMPLIED WARRANTIES, INCLUDING, BUT NOT LIMITED TO, THE IMPLIED WARRANTIES OF MERCHANTABILITY AND FITNESS FOR A PARTICULAR PURPOSE ARE DISCLAIMED. IN NO EVENT SHALL THE AUTHOR BE LIABLE FOR ANY DIRECT, INDIRECT INCIDENTAL, SPECIAL, EXEMPLARY, OR CONSEQUENTIAL DAMAGES (INCLUDING, BUT NOT LIMITED TO, PROCUREMENT OF SUBSTITUTE GOODS OR SERVICES; LOSS OF USE, DATA, OR PROFITS; OR BUSINESS INTERRUPTION) HOWEVER CAUSED AND ON ANY THEORY OF LIABILITY, WHETHER IN CONTRACT, STRICT LIABILITY, OR TORT (INCLUDING NEGLIGENCE OR OTHERWISE) ARISING IN ANY WAY OUT OF THE USE OF THIS SOFTWARE, EVEN IF ADVISED OF THE POSSIBILITY OF SUCH DAMAGE.

Copyright (c) 2000 The NetBSD Foundation, Inc. All rights reserved.

This code is derived from software contributed to The NetBSD Foundation by Dieter Baron and Thomas Klausner.

Redistribution and use in source and binary forms, with or without modification, are permitted provided that the following conditions are met:

- 1. Redistributions of source code must retain the above copyright notice, this list of conditions and the following disclaimer.
- 2. Redistributions in binary form must reproduce the above copyright notice, this list of conditions and the following disclaimer in the documentation and/or other materials provided with the distribution.
- 3. All advertising materials mentioning features or use of this software must display the following acknowledgement: This product includes software developed by the NetBSD Foundation, Inc. and its contributors.
- 4. Neither the name of The NetBSD Foundation nor the names of its contributors may be used to endorse or promote products derived from this software without specific prior written permission.

THIS SOFTWARE IS PROVIDED BY THE NETBSD FOUNDATION, INC. AND CONTRIBUTORS ``AS IS'' AND ANY EXPRESS OR IMPLIED WARRANTIES, INCLUDING, BUT NOT LIMITED TO, THE IMPLIED WARRANTIES OF MERCHANTABILITY AND FITNESS FOR A PARTICULAR PURPOSE ARE DISCLAIMED. IN NO EVENT SHALL THE FOUNDATION OR CONTRIBUTORS BE LIABLE FOR ANY DIRECT, INDIRECT, INCIDENTAL, SPECIAL, EXEMPLARY, OR CONSEQUENTIAL DAMAGES (INCLUDING, BUT NOT LIMITED TO, PROCUREMENT OF SUBSTITUTE GOODS OR SERVICES; LOSS OF USE, DATA, OR PROFITS; OR BUSINESS INTERRUPTION) HOWEVER CAUSED AND ON ANY THEORY OF LIABILITY, WHETHER IN CONTRACT, STRICT LIABILITY, OR TORT (INCLUDING NEGLIGENCE OR OTHERWISE) ARISING IN ANY WAY OUT OF THE USE OF THIS SOFTWARE, EVEN IF ADVISED OF THE POSSIBILITY OF SUCH DAMAGE.

\* Avviso visualizzato in inglese, secondo necessità.